VISTA

# **INTEGRATED FUNDS DISTRIBUTION, CONTROL POINT ACTIVITY, ACCOUNTING AND PROCUREMENT (IFCAP)**

# **REQUISITION CLERK USER'S GUIDE**

# **VERSION 5.1 OCTOBER 2000**

OFFICE OF INFORMATION WASHINGTON, DC

## PREFACE

This document is for VA procurement personnel assigned the user category of Requisition Clerk in the Integrated Funds Distribution, Control Point Monitoring, Accounting and Procurement (IFCAP) system.

In IFCAP, VA employees request goods by creating electronic purchase orders, requisitions, issue book requests, delivery orders and Purchase Card orders. This manual explains how to use IFCAP as a tool to create and edit requisitions.

Preface

# TABLE OF CONTENTS

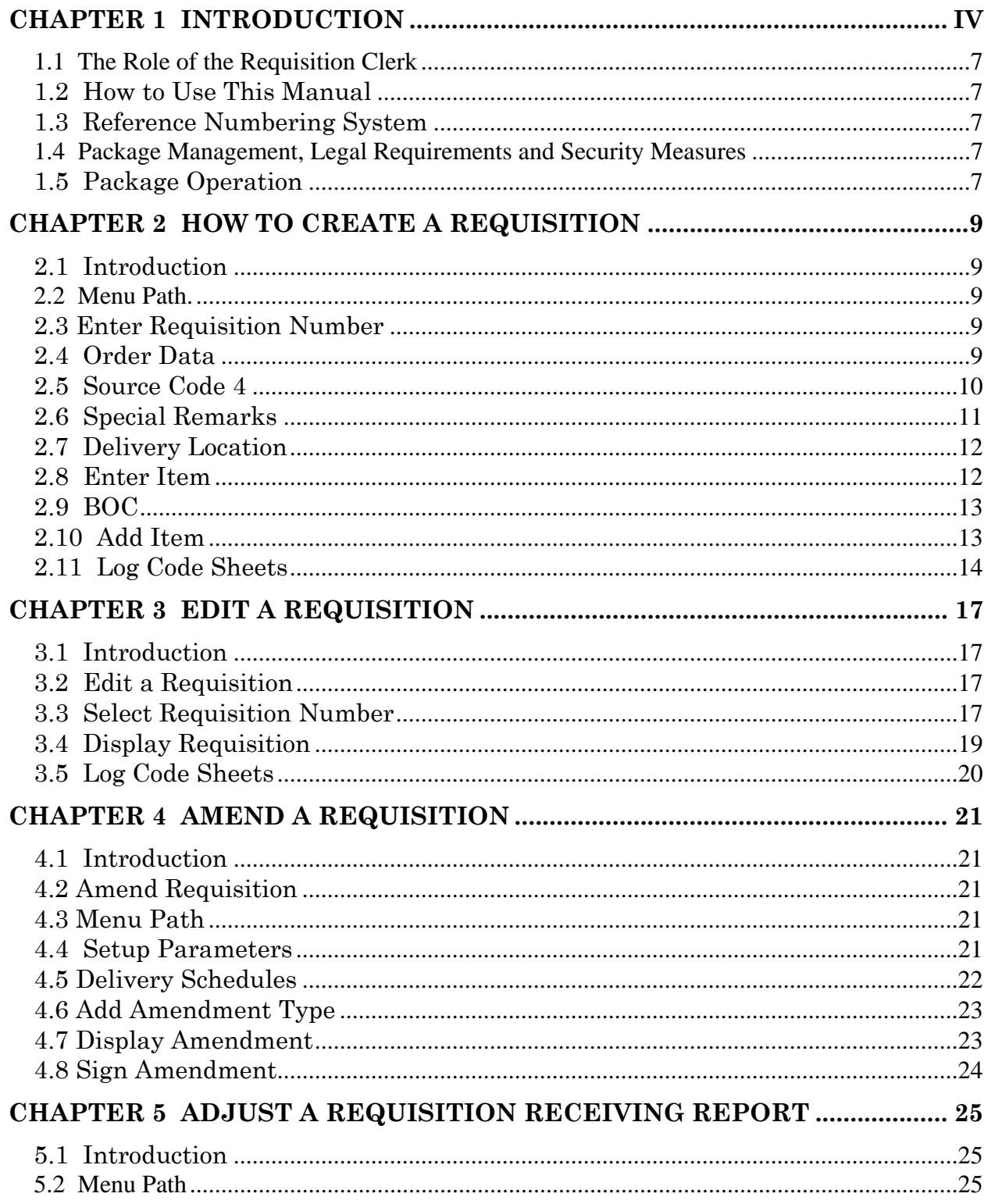

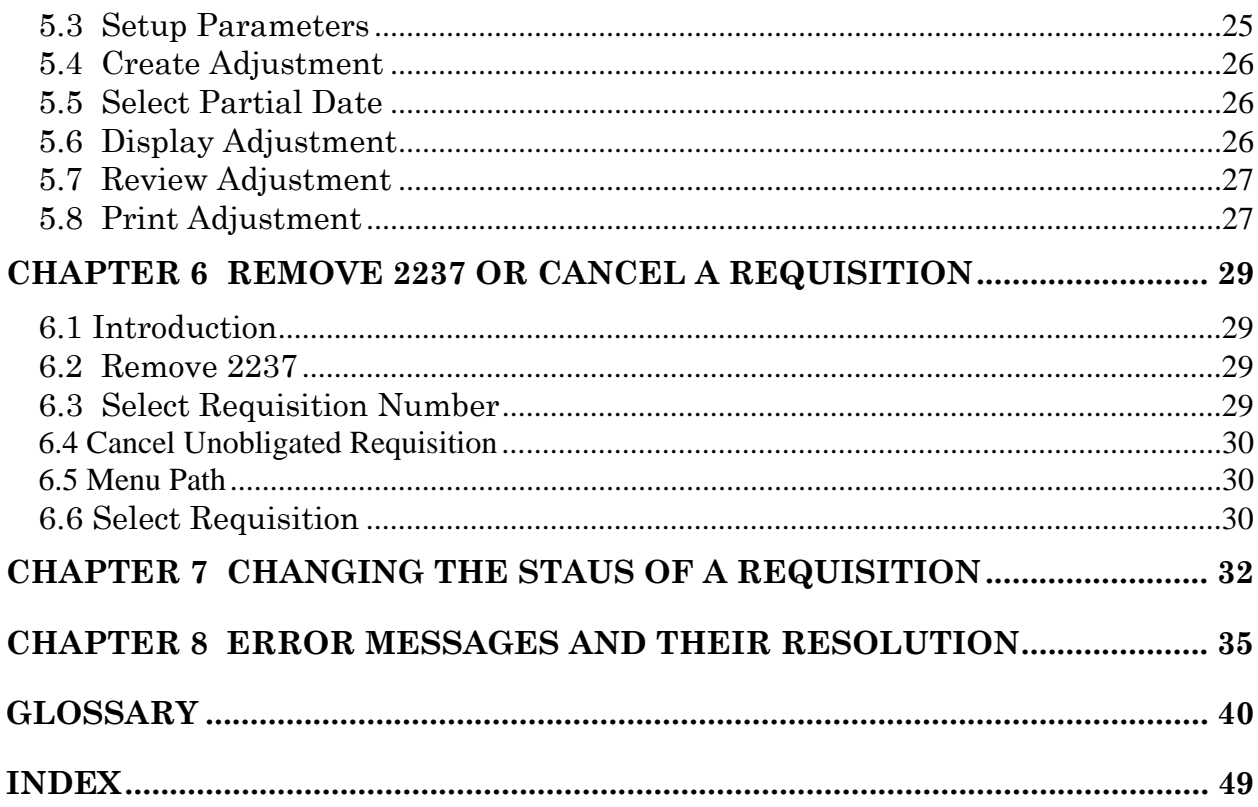

# Revision History

Initiated on 12/29/04

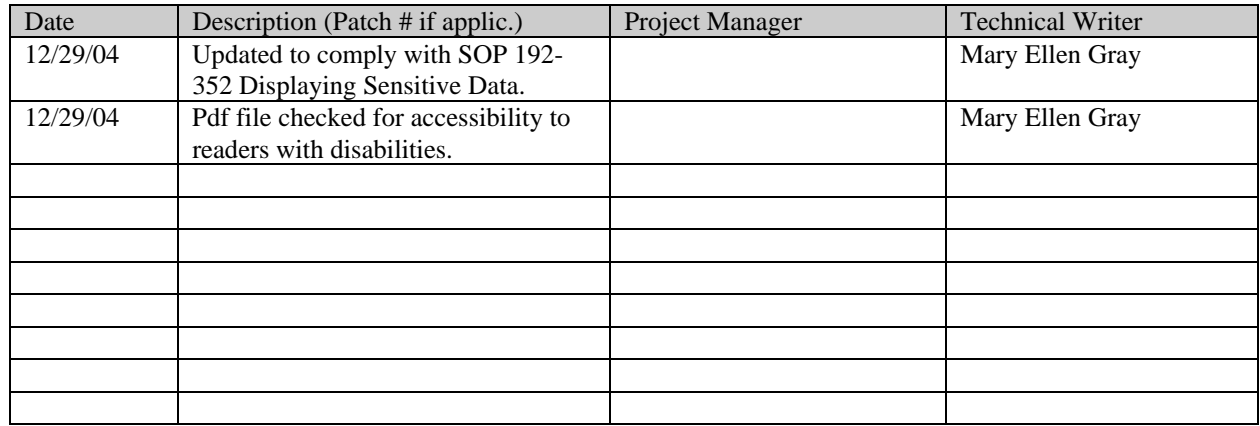

# CHAPTER 1 INTRODUCTION

#### **1.1 The Role of the Requisition Clerk**

Requisitions are orders from a Government vendor. After the Accountable Officer approves a 2237 (Request, Turn-in and Receipt for Property or Services) for procurement from a Government vendor, Requisition Clerks turn that 2237 into a requisition. Later, an Accounting Technician will obligate funds for the requisition (if necessary), the vendor will fulfill the requisition, and the Warehouse clerk will use IFCAP to report when the order is received. See the flow chart in this chapter for a complete representation of the IFCAP system and the Requisition Clerk's relationship to the rest of the IFCAP user categories.

#### **1.2 How to Use This Manual**

This manual explains how to perform the role of the Requisition Clerk by dividing that role into small, manageable tasks. The authors of this manual have listed these tasks in successive order so that each instruction builds on the functionality and information from the previous instructions. This will allow new Requisition Clerks to use this manual as a tutorial by following the instructions from beginning to end.

#### **1.3 Reference Numbering System**

This manual uses a special paragraph numbering system to allow users to understand how the sections of the manual relate to each other. For example, this paragraph is section 1.3. This means that this paragraph is the main paragraph for the third section of Chapter 1. If there were two subsections to this section, they would be numbered sections 1.3.1 and 1.3.2. A paragraph numbered 1.3.5.4.7 would be the seventh subsection of the fourth subsection of the fifth subsection of the third section of Chapter 1. All clear? Actually, all this means is that users that want to divide their reading into manageable lessons can concentrate on one section and all of its subsections, e.g., section 1.3.5.4 and all of its subsections would make a coherent lesson.

#### **1.4 Package Management, Legal Requirements and Security Measures**

In order to use IFCAP to approve transactions, Requisition Clerks are given access to a set of IFCAP menu options designed for their use. Some of these menu options are additionally controlled by the use of access "keys". These access keys are administered to individual Requisition Clerks by the Information Resources Management Service at their facility. Also, each Requisition Clerk will create a "signature code" that functions legally as their signature. Requisition Clerks must enter this signature to create any form in IFCAP that would require an authorizing signature if they created the form manually.

#### **1.5 Package Operation**

This document explains how to use IFCAP to approve transactions. Novice users will be unfamiliar with the information that some of the IFCAP prompts require. IFCAP provides three levels of explanations for the prompts. Enter a question mark at the prompt to read a description of the kind of data the field will accept, two question marks to read a more complex explanation, and enter three question marks to read a complete description of the prompt and see a list of acceptable responses to the prompt.

Edit a Requisition

## CHAPTER 2 HOW TO CREATE A REQUISITION

#### **2.1 Introduction**

Requisitions are orders from a Government vendor. After the Accountable Officer approves a 2237 (Request, Turn-in and Receipt for Property or Services) for procurement from a Government vendor, Requisition Clerks turn the 2237 into a requisition. When you create a requisition, you assign it a requisition number, which you and other users will be able to use to refer to the requisition. The numbers are based on a numbering system in MP-4 Part V, Section 12-D.

#### **2.2 Menu Path**

```
 Requisition Processing ... 
            LOG/GSA/DLA Code Sheets Menu ... 
            Display/Print Menu (PPM) ... 
Select Requisition Clerk Menu Option: Requisition Processing 
            New Requisition 
           Edit an Incomplete Requisition 
           Amendment to Requisition 
           Cancel an Unobligated Requisition 
           Remove 2237 from Requisition 
            Display Purchase Order /Requisition 
           Change Delivery Date on Requisition 
           Enter DEPOT/GSA PUSH Order to PO Register 
            Change DEPOT/GSA PUSH Order on PO Register 
            Item File Edit 
            Requisition Register 
Select Requisition Processing Option: New Requisition<br>Select STATION NUMBER ('^' TO EXIT): 688// WASHINGTON, DC
Select STATION NUMBER ('^' TO EXIT): 688//
```
#### **2.3 Enter Requisition Number**

Enter a Requisition Number.

```
ENTER A NEW REQUISITION NUMBER OR A COMMON NUMBERING SERIES 
   REQUISITION NUMBER: ??? 
CHOOSE FROM: 
 I0 688-I0 PERSONAL PROPERTY 
 I9 688-I9 PERSONAL PROPERTY 
ENTER A NEW REQUISITION NUMBER OR A COMMON NUMBERING SERIES 
   REQUISITION NUMBER: ??? 
CHOOSE FROM: 
 I0 688-I0 PERSONAL PROPERTY 
 I9 688-I9 PERSONAL PROPERTY 
ENTER A NEW REQUISITION NUMBER OR A COMMON NUMBERING SERIES 
REQUISITION NUMBER: I0 688-I0 PERSONAL PROPERTY
```
#### **2.4 Order Data**

IFCAP will use the requisition number you enter as a prefix for the entire requisition number, which it assigns. Answer "Y" at the "Are you adding 'XX-XXXXXX" as a new REQUISITION NUMBER?:" prompt.

The Method of Processing will default to Requisition, however the user may select Purchase Card instead.

At the ESTIMATED ORDER?: prompt, enter whether the cost of the order is an estimate or not. The P.O. Date: prompt will default to TODAY. User may enter another date if appropriate. Enter the vendor name at the Vendor: prompt. If Vendor name is not already in the Vendor file, the user will be prompted to fill in the required information for the Vendor record in IFCAP. Enter the address where the payment should be sent if prompted for it.

```
 Are you adding '688-B00002' as a new REQUISITION NUMBER? Y (YES) 
METHOD OF PROCESSING: REQUISITION// ?? 
     This is the method of payment. 
Choose from: 
  8 REQUISITION<br>25 PURCHASE CA
            PURCHASE CARD
ESTIMATED ORDER?: Y// YES 
P.O. DATE: TODAY// (APR 15, 1994) 
VENDOR: ??? 
     This is the name of the vendor. 
Choose from:<br>4 IFVENDOR.ONE
                                        PH:555 222-8201 NO: 4<br>FMS:
ORD ADD:11 FEDORA PLACE
       NEW YORK, NY 10278 CODE: FAX:555 789-4444 
   5 IFVENDOR,TWO PH:333 555-4444 NO: 5 
ORD ADD:MAIN STREET FMS: 
      PHILADELPHIA, PA 19101 CODE: FAX: 123-4568
VENDOR: 4 IFVENDOR,ONE PH:555 222-8201 NO: 4 
ORD ADD:11 FEDORA PLACE
       NEW YORK, NY 10278 CODE: FAX:555 789-4444 
        ...OK? Yes// (Yes) 
  TAX ID/SSN: 000111111 
  SSN/TAX ID INDICATOR: TAX IDENTIFICATION NUMBER 
        // ? 
     Choose from: 
     S SOCIAL SECURITY NUMBER
     T TAX IDENTIFICATION NUMBER
  SSN/TAX ID INDICATOR: TAX IDENTIFICATION NUMBER 
       // t TAX IDENTIFICATION NUMBER 
  PAYMENT ADDRESS1: 11 FEDORA PLACE// 
  PAYMENT ADDRESS2: ATTN: 2FYI// 
  PAYMENT CITY: NEW YORK// 
  PAYMENT STATE: NEW YORK// 
  PAYMENT ZIP CODE: 10278//
```
#### **2.5 Source Code 4**

Enter the source code for the vendor. IFCAP will offer a default value.

At the Select Request Worksheet 2237 Transaction Number: prompt, enter the 2237 you're turning into a requisition. If you don't remember the number, type three question marks (???) at the prompt and IFCAP will list all the outstanding 2237s. If there is no 2237 for this order, the user may press the Enter key and pass this field.

SOURCE CODE: 3// ??? This is the source code for this order. Choose from:<br>0 0 Defense Supply Agency 1 VA Servicing Supply Depot 3 GSA Supply Depot

```
 9 Marketing Center 
SOURCE CODE: 3//
                       IFVENDOR, ONE Supply Depot
Enter a 2237 reference number. The FCP, Cost Center, Service, Delivery
   Location and Line Items will be transferred into this Purchase Order. 
          The 2237 Fiscal Year and Quarter must be earlier or same 
          as the P.O. Date Fiscal Year and Quarter. 
Select REQUEST WORKSHEET 2237 TRANSACTION NUMBER 
Enter a 2237 reference number. The FCP, Cost Center , Service, Delivery
   Location and Line Items will be transferred into this Purchase Order . 
Select REQUEST WORKSHEET 2237 TRANSACTION NUMBER: ??? 
CHOOSE FROM: 
   688-94-2-120-0012 Assigned to PPM Clerk OBL SUPPLY WAREHOUSE PEN 
   688-94-2-120-0010 Assigned to PPM Clerk OBL SUPPLY WAREHOUSE ITEM #8 
   688-94-2-120-0009 Assigned to PPM Clerk OBL SUPPLY WAREHOUSE PAINT
Select REQUEST WORKSHEET 2237 TRANSACTION NUMBER: 0009 688-94-2-120-0009 OBL
```
#### **2.6 Special Remarks**

If the 2237 contains information in the Special Remarks field, the user can move that information onto the Requisition by answering YES at the Transfer special remarks prompt. Enter the line item on the 2237 you wish to order on the requisition. If you do not know the line item number, enter three question marks at the prompt and IFCAP will list the available line items. If you wish to select all the items on the 2237 you may enter A for ALL at the prompt. Enter another transaction number to create a requisition from multiple transactions. The information on the 2237 will be "pulled" onto the Requisition automatically and the user will be able to change the data if necessary. If NO 2237 is attached to the Requisition, the user will be prompted to fill in the necessary FCP and item data.

Enter the cost center at the Cost Center: prompt. Cost centers allow Fiscal staff to create total expense records for a section or service.

Enter the service that requested the items. If you do not know the name of the service, enter three question marks at the prompt and IFCAP will list the available service names.

```
 Line Items: ??? 
    ENTER A LINE ITEM NUMBER IN THE FOLLOWING FORMAT: 1,2,3,4 OR 1:4 
   OR ENTER 'A' FOR ALL LINE ITEMS<br>1 112 SYRINGES
        1 112 SYRINGES 
   Line Items: 1 
...HMMM, I'M WORKING AS FAST AS I CAN.... 
Select REQUEST WORKSHEET 2237 TRANSACTION NUMBER: 
FCP: 110 LAB TESTING 110 
COST CENTER: 800100// 
REQUESTING SERVICE: 6// ??? 
      This is the requesting Service. 
CHOOSE FROM: 
   A&MM 90 
   BLIND REHABILITATION 122<br>CANTEEN SERVICE 133
   CANTEEN SERVICE
```

```
 DIETETICS 120 
   ENDOCRINOLOGY RESEARCH 151E 
  FISCAL 04
  GERIATRICS AND EXTENDED CARE 180
  INFORMATION RESOURCE MGMT 10B/IRM<br>LABORATORY 113
   LABORATORY
REQUESTING SERVICE: 6//
```
#### **2.7 Delivery Location**

Enter the final destination of the purchase at the Delivery Location: prompt.

Enter where you want the VENDOR to deliver the purchase at the Ship To: prompt. The default value is the 1<sup>ST</sup> entry in the File 411, Receiving Location field.

Enter the delivery date.

Enter any estimated shipping and handling charges.

Enter the budget object code appropriate for the items the vendor will ship. If you do not know the budget object code, enter three question marks at the prompt and IFCAP will list the available budget object codes. Budget object code is a required field and the requisition will not process if this field is not populated.

Your name will appear as the default value at the PA/PPM /Authorized Buyer prompt. You may enter the name of another user.

```
DELIVERY LOCATION: WHSE 
SHIP TO: WAREHOUSE// 
DELIVERY DATE: TODAY+10// (AUG 14, 1994) 
EST. SHIPPING AND/OR HANDLING: 40.00 
EST. SHIPPING BOC : ??? 
 ANSWER WITH BOC 
 DO YOU WANT THE ENTIRE 61-ENTRY BOC LIST? Y (YES) 
CHOOSE FROM: 
   1081 Physicians-Full Time 
    1092 Stay-In-School Program Part-Time Employment of Needy Students 
    1095 Employee Salary Continuation 
    2101 Permanent Duty Travel 
    2103 Employee Training Travel 
    2122 Travel of Witnesses 
    2140 Commercial Transportation Charges 
    2220 Other Shipments 
    2230 Shipment of Household Goods & Personal Effects 
    2324 ADP Software Rental 
    2342 Office Automation/Word Processing, Rental 
    2350 Motion-Picture Film Rentals 
EST. SHIPPING BOC : 2220 Other Shipments 
PA/PPM/AUTHORIZED BUYER: IFBUYER,ONE// ?? 
      Must be a PPM Clerk, Authorized Buyer or Manager for Requisitions, a 
      Purchasing Agent, Authorized Buyer or Manager for P.O.'s.
```
#### **2.8 Enter Item**

Enter the line item number of the item you want to order on the requisition.

Enter its item master file number. If you do not know these numbers enter three question marks at the prompts and IFCAP will list the available line numbers and item master file numbers. Edit the item description if you like. You may also change the quantity, the unit of purchase (by the box, gallon, case, etc.), and the actual cost per unit you are ordering. You can change the packaging multiple (e.g., cans that only come in six-packs would have a packaging multiple of

six). You can also change the unit conversion factor and the National Stock Number of the item. You must enter at least one item to be able to complete the order.

Enter a contract number if this requisition is made under the terms of a contract between the U.S. Government and the vendor.

```
Select LINE ITEM NUMBER: 1// 
   LINE ITEM NUMBER: 1// 
   ITEM MASTER FILE NO.: 112// .. 
   DESCRIPTION: 
  1> SYRINGES FOR FMS TESTING SCENARIOS 
EDIT Option: 
   QUANTITY: 1// 
   UNIT OF PURCHASE: BX// 
  ACTUAL UNIT COST: $12.5000// 
   PACKAGING MULTIPLE: 1// 
 SKTI: BY// UNIT CONVERSION FACTOR: 1// 
  NSN: 6640-87-112-3421// 
   CONTRACT/BOA #:
```
#### **2.9 BOC**

Enter the General Services Administration or Defense Logistics Agency serial number, if one applies.

Enter a backorder source **indicator** at the Backorder Control: prompt.

Enter a minus sign at the Substitute Control: prompt if substitution of items is not allowed. Enter the budget object code classification for the item at the BOC: prompt. If you do not know the budget object code, enter three question marks at the prompt and IFCAP will display the available budget object codes.

You may enter or edit a delivery schedule for the item if the item will be delivered in multiple shipments.

```
 SERIAL NO.(VEN/DLA): 
  BACKORDER CONTROL: ??? 
     Enter '-' to set a backorder source for LOG code sheets. 
     Choose from: 
       - ESTABLISH BACKORDER 
  BACKORDER CONTROL: 
  SUBSTITUTE CONTROL: ??? 
     Enter '-' if substitution is not authorized for LOG code 
     sheets. 
     Choose from: 
       - NO SUBSTITUTE 
  SUBSTITUTE CONTROL: 
  BOC: 2632 Other Medical and Dental Supplies Replace 
Enter/Edit Delivery Schedule for this Item? NO// 
Enter/Edit Delivery Schedule for this Item? NO// (NO)
```
#### **2.10 Add Item**

Enter another line item number if you wish to have multiple items on the Requisition. Enter comments if you like.

IFCAP will display No FPDS Data to be Entered: because the federal sources have already entered FPDS data for the items they supply.

You may review the requisition.

```
Select LINE ITEM NUMBER: 
COMMENTS: 
  1>This is an order needed to open the new clinic.
```
EDIT Option: No FPDS Data to be Entered: Specifically excluded from reporting are grants,intragovernmental procurements,procurements from imprest fund,nonappropriated (general post,loan guarantee,etc.),SF44s,credit card transactions,training authorizations,Government Bills of Lading (GBL), and Government Transportation Requests (GTR). Review Requisition ? YES// (YES) REQUISITION: 688-B00010 STATUS: Pending PPM Clerk Signature<br>M.O.P.: REQUISITION LAST PARTIAL RECD.: LAST PARTIAL RECD.: REQUESTING SERVICE: FISCAL IFVENDOR, ONE SHIP TO: Washington VAMC<br>11 FEDORA PLACE V.A. Medical Cer 11 FEDORA PLACE V.A. Medical Center 50 Irving Street, NW<br>Washington, DC 20422 NEW YORK, NY 10278 555 222 8201 FMS Vendor Code: FED000000 DELIVERY LOCATION: BDL3 \_\_\_\_\_\_\_\_\_\_\_\_\_\_\_\_\_\_\_\_\_\_\_\_\_\_\_\_\_\_\_\_\_\_\_\_\_\_\_\_\_\_\_\_\_\_\_\_\_\_\_\_\_\_\_\_\_\_\_\_\_\_\_\_\_\_\_\_\_\_\_\_\_\_\_\_\_\_\_\_ FOB POINT:  $|PROPOSAL: N/A$  |AUTHORITY: COST CENTER: 842100 | | TYPE: DELIVERY ORDER  $\vert$  (CONTRACT:  $\vert$  AGENT:  $\vert$  AGENT:  $\vert$  AGENT:  $\vert$  agent:  $\vert$  agent:  $\vert$  agent:  $\vert$  agent:  $\vert$  agent:  $\vert$  agent:  $\vert$  agent:  $\vert$  agent:  $\vert$  agent:  $\vert$  agent:  $\vert$  agent:  $\vert$  agent:  $\vert$  DELIVER ON/BEFORE 1/30/2000 | CONTRACT:  $\begin{array}{|c|c|c|c|c|}\n\hline\n\text{DISCOUNT TERN: NET30} & & & \text{IFBUYER, TWO} \\
\text{DISCOUNT TERN: NET30} & & & \text{DATE: } 1/20/2000\n\end{array}$ DISCOUNT TERM: NET30 | |DATE: 1/20/2000 APP: 3600160-110 | |TOTAL: 16.85 -------------------------------------------------------------------------------- ENTER '^' TO HALT: UNIT TOTAL ITEM DESCRIPTION QTY UNIT COST COST -------------------------------------------------------------------------------- 12 EA NSN: 7510-98-989-9877 Items per EA: 1 BOC: 2660 FMS LINE: 001 2 EST. SHIPPING AND/OR HANDLING 2.45 This is for the waiting room in the clinic.

#### **2.11 Log Code Sheets**

You may create LOG code sheets now if you like. Many users choose to create the LOG code sheets at this point and NOT affix their signature to the Requisition. Once the code sheets have processed and the user knows what is actually going to be delivered by the Vendor, they Edit the Requisition to reflect what will be delivered and then Affix their signature.

Answer Y at the Affix signature to Requisition and Print in Fiscal?: prompt.

Enter your electronic signature code.

Press the Enter key at the Requisition Number: prompt to return to the Requisition Processing menu.

Create LOG code sheets ? NO// (NO) WARNING--LOG code sheets have NOT been created!!

Once processing is completed and code sheets have been sent the user will complete the requisition and affix their signature to the document.

Affix signature to Requisition and Print? NO// Yes

Enter ELECTRONIC SIGNATURE CODE: Thank you. ...please wait while I update the due-ins at the inventory points. Edit a Requisition

# CHAPTER 3 EDIT A REQUISITION

#### **3.1 Introduction**

There are three ways to change a requisition. You can **EDIT** a requisition if you haven't affixed your electronic signature to the Requisition yet.

After you've entered your electronic signature code, if the Requisition has been Obligated, you can **AMEND** the requisition (Chapter 4).

You can **ADJUST** the Requisition's receiving report (Chapter 5) if you need to lower the quantity received.

#### **3.2 Edit a Requisition**

To edit a requisition, select Edit an Incomplete Requisition from the Select Requisition Processing Option: prompt.

Enter a Station Number.

```
Select Requisition Clerk Menu Option: requisition Processing 
           New Requisition 
           Edit an Incomplete Requisition 
           Amendment to Requisition 
           Cancel an Unobligated Requisition 
           Remove 2237 from Requisition 
           Display Purchase Order/Requisition 
           Change Delivery Date on Requisition 
           Enter DEPOT/GSA PUSH Order to PO Register 
           Change DEPOT/GSA PUSH Order on PO Register 
           Item File Edit 
           Requisition Register 
Select Requisition Processing Option: EDIT an Incomplete Requisition 
Select STATION NUMBER ('^' TO EXIT): 688// WASHINGTON, DC
```
#### **3.3 Select Requisition Number**

At the REQUISITION NUMBER: prompt, enter the number of the requisition you wish to edit. If you do not know the requisition number, enter three question marks (???) at the prompt and IFCAP will list all the requisitions that you can edit.

If you wish to add another 2237 to the Requisition enter the transaction number at the Select Request Worksheet 2237 Transaction Number: prompt. If you don't remember the number, type three question marks (???) at the prompt and IFCAP will list all the outstanding 2237s. It must be from the same control point as the other 2237s already attached to the Requisition. NOTE: All previously entered information will be displayed as the default value. The user may change the existing information or add additional information to the requisition.

```
REQUISTION NUMBER: 688-B00013 01-26-00 RQ Pending PPM Clerk Signature 
              FCP: 110 $ 112.56 
METHOD OF PROCESSING: REQUISITION// 
ESTIMATED ORDER?: YES// 
P.O. DATE: JAN 26,2000// 
VENDOR: IFVENDOR,ONE// 
SOURCE CODE: 3// 
Enter a 2237 reference number. The FCP, Cost Center, Service, Delivery
   Location and Line Items will be transferred into this Purchase Order.
```
 The 2237 Fiscal Year and Quarter must be earlier or same as the P.O. Date Fiscal Year and Quarter. This Purchase Order already contains: 688-00-2-110-0035 Select REQUEST WORKSHEET 2237 TRANSACTION NUMBER: 688-00-2-110-0036<br>Assigned to PPM Clerk OBL IFVENDOR, ONE Assigned to PPM Clerk PENCILS Line Items: A ...EXCUSE ME, LET ME PUT YOU ON 'HOLD' FOR A SECOND.... Select REQUEST WORKSHEET 2237 TRANSACTION NUMBER: FCP: 110 IFBUYER,ONE .01 COST CENTER: 842100// REQUESTING SERVICE: FISCAL// DELIVERY LOCATION: BDL2// No FPDS Data to be Entered: Specifically excluded from reporting are grants,intragovernmental procurements,procurements from imprest fund,nonappropriated (general post,loan guarantee,etc.),SF44s,credit card transactions,training authorizations,Government Bills of Lading (GBL),and Government Transportation Requests (GTR). Review Requisition ? YES//

#### **3.4 Display Requisition**

The Requisition may be displayed to the screen

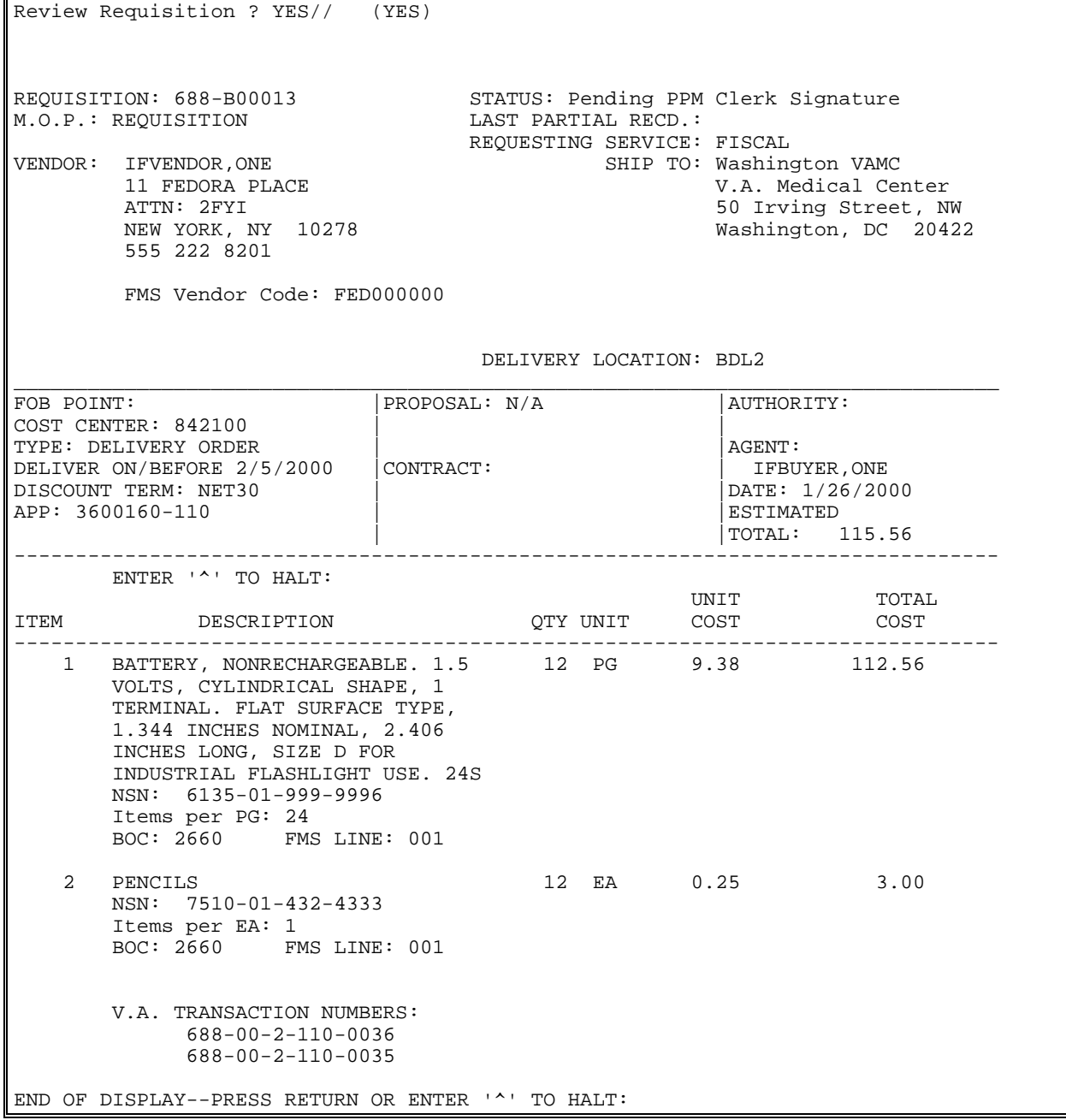

#### **3.5 Log Code Sheets**

You may create LOG code sheets if you like. Answer Y at the Affix signature to Requisition and Print in Fiscal?: prompt. Enter your electronic signature code.

Press the Enter key at the Requisition Number: prompt to return to the Requisition Processing menu.

```
Create LOG code sheets ? NO// y (YES) 
P.O.(PAT) No.: 688-B00013 
Document Identifier: B0013 
Department No.: L01 
Source Code: 3 
Do you wish to pre-edit codesheet data ? NO// (NO) 
Select LOG TRANSACTION TYPE: 700// 700 Unposted IFVENDOR,ONE Acquisition (Source 3) 
 Now creating LOG code sheets ... 
 1 2 3 4 5 6 7 8 
12345678901234567890123456789012345678901234567890123456789012345678901234567890 
----+----|----+----|----+----|----+----|----+----|----+----|----+----|----+----| 
  Line Item: 1 
  019999996 688700BATT 1,5VPG6135 L013B0013 G001125600012 2050 3
  Line Item: 2 
  014324333 688700PENCILS EA7510 L013B0013 G000030000012 2050 3
Do you want to mark these code sheets for transmission? <YES/NO> y (YES) 
TRANSMISSION DATE: TODAY// (JAN 26, 2000) 
Enter ELECTRONIC SIGNATURE CODE: Thank you.
CODE SHEETS MARKED FOR TRANSMISSION! 
  Affix signature to Requisition and Print ? NO// y (YES) 
...please wait while I update the due-ins at the inventory points...
```
# CHAPTER 4 AMEND A REQUISITION

#### **4.1 Introduction**

There are three ways to change a requisition. You can **EDIT** a requisition (Chapter 3) if you haven't affixed your electronic signature to the Requisition yet.

After you've entered your electronic signature code, if the Requisition has been Obligated, you can **AMEND** the requisition (Chapter 4).

You can **ADJUST** the Requisition receiving report Chapter 5) if you need to lower the quantity received.

- 1) Some amendments reconcile discrepancies between the units per unit of purchase (e.g., bottles per case) on the requisition and the units per unit of purchase supplied by the vendor.
- 2) Some amendments decrease the amount due from a vendor if the vendor can't supply the amount you need.
- 3) Some amendments increase the amount of units due on a requisition.
- 4) Some amendments change the vendor on the requisition.
- 5) Canceling an order is a specific type of amendment.
- 6) Some amendments change the delivery date.
- 7) Some amendments delete an item that's no longer available from the vendor after all the rest of the items are in. This is how you may update the status of a requisition. (i.e. Partial Order Received (Amended) to Complete Order Received (Amended)).

#### **4.2 Amend Requisition**

IF the Requisition is not in a status of Transaction complete it may be amended using the option Amendment to Requisition.

NOTE: If the Requisition has a Status of *Transaction Complete* you must use the option **All Status Amendment to Requisition**

#### **4.3 Menu Path**

```
Select Requisition Clerk Menu Option: REQuisition Processing 
           New Requisition 
           Edit an Incomplete Requisition 
           Amendment to Requisition 
           Adjustment Voucher to Requisition 
           Cancel an Unobligated Requisition 
           Remove 2237 from Requisition 
           Display Purchase Order/Requisition
           Change Delivery Date on Requisition 
           Enter DEPOT/GSA PUSH Order to PO Register 
           Change DEPOT/GSA PUSH Order on PO Register 
           Item File Edit 
           Requisition Register 
           All Status Amendment to Req 
Select Requisition Processing Option: AMEndment to Requisition
```
#### **4.4 Setup Parameters**

Select Station Number

Select Requisition number. User may enter ?? to see a list of choices.

Software will assign an amendment number. The relevant Requisition data will be pulled onto the amendment work file.

User may accept the default date or enter a different date.

User must select the Authority type appropriate for this amendment. Authority E is to be used ONLY when you wish to cancel the Requisition. The necessary FMS documents will be sent to Austin to cancel the obligation. All other amendments are done using Authority D. The PA/PPM/Authorized Buyer prompt will reflect the name of the person creating the amendment.

```
Select STATION NUMBER ('^' TO EXIT): 688// WASHINGTON, DC
REQUISITION NO.: B00005 688-B00005 01-26-00 RQ Ordered and Obligated 
             FCP: 110 $ 38.40 
         Amendment Number: 1 
...copying Purchase Order into work file... 
...EXCUSE ME, THIS MAY TAKE A FEW MOMENTS... 
  EFFECTIVE DATE: TODAY// (JAN 31, 2000) 
  AUTHORITY: D// ? 
     This is the AUTHORITY type. 
     CHOOSE A,B,C,D OR E 
 Answer with TYPE OF AMENDMENT NUMBER, or DESCRIPTION 
 Do you want the entire TYPE OF AMENDMENT List? Y (Yes) 
Choose from: 
   A Not available for Requisition 
  B Not available for Requisition<br>C Not available for Requisition
          Not available for Requisition
   D OTHER 
   E CANCEL REQUISITION 
  AUTHORITY: D// 
 PA/PPM/AUTHORIZED BUYER: IFBUYER, ONE// IBO
```
#### **4.5 Delivery Schedules**

Select the type of Requisition amendment you wish to generate. The user will be prompted to fill in the appropriate fields for the amendment type selected. A delivery schedule may be entered.

```
Select TYPE OF REQUISITION AMENDMENT NUMBER: ?? 
Choose from: 
 1 SHIP TO Edit 
 2 LINE ITEM Add 
  3 LINE ITEM Delete<br>4 LINE ITEM Edit
  4 LINE ITEM Edit<br>5 SOURCE CODE Ed
 5 SOURCE CODE Edit 
 6 Edit MAIL INVOICE TO 
 7 ADMINISTRATIVE CERTIFICATION Add 
  8 ADMINISTRATIVE CERTIFICATION Delete<br>9 EST. SHIPPING Edit
  9 EST. SHIPPING Edit<br>10 F.C.P. Edit
   10 F.C.P. Edit<br>11 Change FEDE
  11 Change FEDERAL VENDOR<br>12 BEPLACE BEOUTSTTION NU
            REPLACE REQUISITION NUMBER
Select TYPE OF REQUISITION AMENDMENT NUMBER: 2 LINE ITEM Add
...SORRY, LET ME THINK ABOUT THAT A MOMENT... 
     ADD LINE ITEM 2? NO// Y (YES) 
  ITEM MASTER FILE NO.: 12015 PURSES ..
  DESCRIPTION:
```
 1> LEATHER,PURSE EDIT Option: QUANTITY: 12 UNIT OF PURCHASE: EA EACH ACTUAL UNIT COST: 13.5 PACKAGING MULTIPLE: 1 SKU: EA// UNIT CONVERSION FACTOR: 1 NSN: 7510-87-119-1010 SERIAL NO.(GSA/DLA): 3434 BACKORDER CONTROL: SUBSTITUTE CONTROL: - NO SUBSTITUTE BOC: 2341 Equipment Rental Replace Enter/Edit Delivery Schedule for this Item? NO// (NO)

#### **4.6 Add Amendment Type**

Another amendment type may be added. Enter the correct delivery date.

The suggested status for the amended order will be displayed as a default value. If the user feels this status is not correct another may be entered.

Enter a Justification for the amendment.

```
Select TYPE OF REQUISITION AMENDMENT NUMBER: 
DELIVERY DATE: FEB 5,2000// 
AMENDMENT/ADJUSTMENT STATUS: Ordered and Obligated (Amended) 
               21JUSTIFICATION: ADD ITEM
```
#### **4.7 Display Amendment**

The newly created amendment may be displayed to the screen for review.

```
 Review Amendment ? YES// (YES) 
2. MOD. NO.: | 3. EFFECTIVE DATE: | 4. REQUISITION/P.O. REQ. NO.:
      1 | 1/31/2000 | B00005 
_______________________________________________________________________________ 
8. NAME AND ADDRESS OF CONTRACTOR \begin{array}{|c|c|c|c|c|c|}\n\hline\n & 10A. & MODIFICATION OF CONTROL/ORDER\n\hline\n & 10A. & 688-B00005\n\end{array}NO. 688-B00005
     OFFICE OF ITI<br>5555 MAIN ST
                                            10B. DATED (See Item 13) 1/26/2000
      SUITE 1111 | 
     FALLS CHURCH, VA 22041
______________________________________________________________________________ 
12. ACCOUNTING AND APPROPRIATION DATA (If required)<br>Increase 3600160-110 $ 162.00 TOTAL AMOUNT: $
     Increase 3600160-110 $ 162.00 TOTAL AMOUNT: $ 200.40 
_____________________________________________________________________________ 
D. OTHER 
_____________________________________________________________________________ 
     IMPORTANT: Contractor is not required to sign this document and return 
     copies to the issuing office. 
14. DESCRIPTION OF MODIFICATION (organized by UCF section heading, 
       including contract subject matter where feasible.) 
______________________________________________________________________________ 
 *ADDED THROUGH AMENDMENT* 
Item No. 2 Item Master File No. 12015 BOC: 2341
```

```
LEATHER, PURSE
    Items per EA: 1 NSN: 7510-87-119-1010 
   12 EA at \sin 13.5000 = \sin 162.00 *ADDED THROUGH AMENDMENT* 
Authority Edit is OTHER 
Except as provided herein, all terms and conditions of the document referenced in Item 
10A, as heretofore changed, remains unchanged and in full force and effect. 
______________________________________________________________________________
JUSTIFICATION: ADD ITEM 
______________________________________________________________________________ 
CONTRACTING OFFICER: IFBUYER,ONE 
        ENTER '^' TO HALT:
```
#### **4.8 Sign Amendment**

If amendment is complete the user must indicate the amendment is ready for approval by entering Y at the Approve Amendment number prompt.

Enter electronic signature code.

Enter printer device name.

```
Review Amendment ? YES// N (NO) 
 Approve Amendment number 1: ? NO// Y (YES) 
Enter ELECTRONIC SIGNATURE CODE: Thank you.
SEND TO SUPPLY<br>QUEUE ON DEVICE: SF
                              SFCS6$PRT-12/6/UP SF CIOFO
Requested Start Time: NOW// (JAN 31,
```
## CHAPTER 5 ADJUST A REQUISITION RECEIVING REPORT

#### **5.1 Introduction**

There are three ways to change a requisition. You can **EDIT** a requisition (Chapter 3)if you haven't affixed your electronic signature to the Requisition yet.

After you've entered your electronic signature code, if the Requisition has been Obligated, you can **AMEND** the requisition (Chapter 4).

You can **ADJUST** the Requisition receiving report (Chapter 5) if you need to lower the quantity received.

#### **5.2 Menu Path**

 New Requisition Edit an Incomplete Requisition Amendment to Requisition Adjustment Voucher to Requisition Cancel an Unobligated Requisition Remove 2237 from Requisition Display Purchase Order/Requisition Change Delivery Date on Requisition Enter DEPOT/GSA PUSH Order to PO Register Change DEPOT/GSA PUSH Order on PO Register Item File Edit Requisition Register All Status Amendment to Req Select Requisition Processing Option: Adjustment Voucher to Requisition

#### **5.3 Setup Parameters**

Enter a station number.

Enter a requisition number. If you don't know the requisition number, enter three question marks (???) at the Requisition No.: prompt and IFCAP will list the available requisitions.

```
Select STATION NUMBER ('^' TO EXIT): 688// WASHINGTON, DC
 REQUISITION NO.: B9 
CHOOSE FROM: 
    1 B90001 688-B90001 12-23-98 RQ Pending Fiscal Action 
         FCP: 060 $ 144.00 
     2 B90002 688-B90002 03-09-99 RQ Pending Fiscal Action 
            FCP: 060 $ 1.00 
     3 B90003 688-B90003 03-16-99 RQ Pending Fiscal Action 
           FCP: 060 $ 15.00 
     4 B90004 688-B90004 03-16-99 RQ Pending Fiscal Action 
            FCP: 060 $ 15.00 
     5 B90005 688-B90005 03-16-99 RQ Pending PPM Clerk Signature 
          FCP: 060 $ 10.00:
     6 B90006 688-B90006 03-17-99 RQ Pending Fiscal Action 
    FCP: 060 $ 10.00<br>7 B90007 688-B90007 03-17
      B90007 688-B90007 03-17-99 RQ Pending PPM Clerk Signature
 FCP: 060 $ 5.00 
 8 B90008 688-B90008 03-22-99 RQ Ordered and Obligated 
            FCP: 060 $ 27.60
```
9 B90009 688-B90009 06-16-99 RQ Partial Order Received

#### **5.4 Create Adjustment**

Enter the requisition number. The software will assign the correct adjustment number.

If you wish to continue with the adjustment voucher hit the Enter key.

Enter the effective date of the adjustment voucher.

Enter the name of the Requisition clerk responsible for the adjustment voucher.

Enter the appropriate status of the order after the adjustment voucher is completed. In this example the status will be Partial Received Amended because the Quantity Received is being reduced not deleted completely.

```
 REQUISITION NO.: B90009 688-B90009 06-16-99 RQ Partial Order Received 
               FCP: 060 $ 24.00 
      Adjustment number: 1 
      Do you wish to continue? YES// (YES) 
   EFFECTIVE DATE: T (JAN 31, 2000) 
  PA/PPM/AUTHORIZED BUYER: IFBUYER, ONE IBO
   AMENDMENT/ADJUSTMENT STATUS: ?? 
      This is a pointer to the Purchase Order Status File (442.3). 
      It indicates the status of the amendment/adjustment. 
Choose from: 
   Complete Order Received (Amended) 31<br>Ordered (No Fiscal Action)-Amended 33
   Ordered (No Fiscal Action)-Amended 23<br>Ordered and Obligated (Amended) 21
   Ordered and Obligated (Amended) 21<br>Partial Order Received (Amended) 26
   Partial Order Received (Amended) 26<br>Transaction Complete (Amended) 21
    Transaction Complete (Amended) 41 
   AMENDMENT/ADJUSTMENT STATUS: Partial Order Received (Amended) 26
```
#### **5.5 Select Partial Date**

Enter the partial date. If the partial date is more than thirty days old, check with Fiscal Service on the payment status.

Enter the number for the item you wish to adjust.

Decrease the amount listed at the Qty Being Received: prompt to the quantity that you actually received. IFCAP will prompt you to enter another item number. If you don't want to enter another item number, press the enter key.

```
 Select PARTIAL DATE: 1 6-16-1999 
           This partial receipt is more than 30 days old. 
           Please check payment status with Fiscal. 
    Would you like to continue? ? Y (YES) 
...HMMM, LET ME THINK ABOUT THAT A MOMENT... 
Select ITEM: 1 SHAVING KIT, SURGICAL PREPARATION. DISPOSABLE. CONSISTS OF 
   QTY BEING RECEIVED: 6// 3 
Select ITEM:
```
#### **5.6 Display Adjustment**

IFCAP will display the adjustment voucher you just created, and allow you to edit the description of the requisition if you want to explain the cause for the adjustment.

```
 ADJUSTMENT VOUCHER 1/31/2000 
_______________________________________________________________________________
```
 Item No. 1 SHAVING KIT, SURGICAL PREPARATION. DISPOSABLE. CONSISTS OF PLASTIC TRAY WITH SEPARATIONS FOR RINSE AND SOAP WATER, WATER REPELLENT LINEN PROTECTOR, DOUBLE EDGE RAZOR WITH BLADE, ANTI-INFECTIVE SOAP OR DETERGENT, CLEAN UP MATERIAL TO DRY SHAVEN AREA. FOR PREPARATION OF SKIN PRIOR TO OPERATIONS. (WHS LOC B11) Items per UN: 1 NSN: 6515-00-103-6659 12 UN at  $\sin 2.00 = \sin 24.00$  ORIGINALLY QTY RECEIVED = 6 ,COST = \$ 12 will now read: QTY RECEIVED=3, COST=\$6 ENTER '^' TO HALT: Vendor: IFVENDOR,ONE APPROPRIATION: 3690160 This Receiving Report will now read: CONTRACTING OFFICER: IFBUYER,ONE ENTER '^' TO HALT: Edit Description ? NO// (NO)

#### **5.7 Review Adjustment**

Review the adjustment voucher to see that it is correct. IFCAP will ask you if the adjustment is ready to forward to Fiscal.

```
Approve and print (in FISCAL and SUPPLY) Adjustment no.: 1? NO// Y (YES) 
Enter ELECTRONIC SIGNATURE CODE: Thank you. 
...HMMM, I'M WORKING AS FAST AS I CAN... 
...please wait while I update the due-ins at the inventory points... 
   SEND TO SUPPLY 
QUEUE ON DEVICE: SF 
 1 SFCS6$PRT-10/6/UP SF CIOFO 
2 SFCS6$PRT-12/6/UP SF CIOFO<br>3 SFCS6$PRT-16/6/UP SF CIOFO
3 SFCS6$PRT-16/6/UP
Choose 1-3> 2 SFCS6$PRT-12/6/UP SF CIOFO 
Requested Start Time: NOW// (JAN 31, 2000@17:42:35)
    SEND TO FISCAL
```
#### **5.8 Print Adjustment**

IFCAP will print the adjustment for you and the contracting officer to sign. If you want to adjust another receiving report, enter a requisition number at the Requisition No.: prompt. Otherwise, press the Enter key to return to the Requisition Processing Menu.

```
QUEUE ON DEVICE: LAT LAT_TERM LAT 
SUBJECT: ADJUSTMENT VOUCHER 
     Adjustment Voucher for Purchase Order 688-B40016 
                  Adjustment Partial 2 
      Vendor: GENERAL SERVICES ADMINISTRATION 
      APPROPRIATION: 3640151.001 3040/21-25 
      This adjustment will read: 
                      Total Amount: 5.25 
______________________________________________________________________________ 
Approve subject to final action on R/S on items indicated. | DATE
   P.O. NO. 
\overline{\phantom{a}} , and the set of the set of the set of the set of the set of the set of the set of the set of the set of the set of the set of the set of the set of the set of the set of the set of the set of the set of the s
SIGNATURE OF CONTRACTING OFFICER
 | |
```
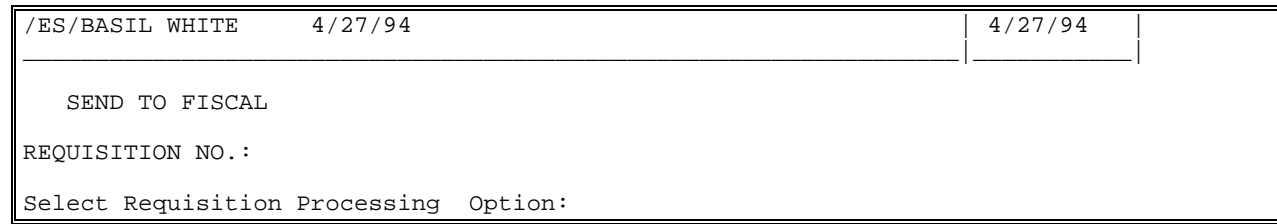

### CHAPTER 6 REMOVE 2237 OR CANCEL A **REQUISITION**

#### **6.1 Introduction**

 Occasionally, a clerk may attach a 2237 to a Requisition and then decide not to include that 2237 on the order. The 2237 can be separated from the Requisition. A clerk may decide that an order in progress is not going to be completed at all and should be cancelled.

#### **6.2 Remove 2237**

If you determine that a 2237 should not be on an Unobligated Requisition you have to Remove the 2237 from the Requisition. This permits the 2237 to be placed on a different Requisition or it may be sent back to the service for cancellation. The Requisition Clerk may then assign another 2237(s) to the Requisition.

 New Requisition Edit an Incomplete Requisition Amendment to Requisition Cancel an Unobligated Requisition Remove 2237 from Requisition Display Purchase Order /Requisition Change Delivery Date on Requisition Enter DEPOT/GSA PUSH Order to PO Register Change DEPOT/GSA PUSH Order on PO Register Item File Edit Requisition Register

Select Requisition Processing Option: Remove 2237 from Requisition

#### **6.3 Select Requisition Number**

Enter the station number.

Enter the 2237 number at the Requisition No: prompt. If you don't know the 2237 number, enter three question marks (???) at the prompt and IFCAP will display a list of the available requisitions.

IFCAP will ask you to confirm that you want to delete the 2237 from the Requisition. If you accept the default of NO the 2237 will remain on the Requisition. If you enter YES the 2237 will be removed from the Requisition and the user will be and returned to the Requisition Processing Menu.

```
Select STATION NUMBER ('^' TO EXIT): 688// WASHINGTON, DC
Enter the Order number where the 2237 information resides. 
REQUISITION NO.: ??? 
CHOOSE FROM: 
B40001 06-10-94 RQ Order Not Completely Prepared FCP: 101 $ 0.00
B40002 06-14-94 RQ Pending PPM Clerk Signature FCP: 101 $100.00
 B40003 11-29-93 RQ Order Not Completely Prepared FCP: $ 0.00 
 B40004 11-29-93 RQ Order Not Completely Prepared FCP: $ 0.00 
REQUISITION NO.: B40002 688-B40002 06-14-94 RQ Pending PPM Clerk Signature<br>FCP: 101 $ 100.00
                     $100.00Delete 688-B40002, are you sure? NO// Y (YES)
```
#### **6.4 Cancel Unobligated Requisition**

It is possible to simply cancel an Unobligated Requisition if it is not going to be processed to completion.

#### **6.5 Menu Path**

```
Requisition Processing
           LOG/GSA/DLA Code Sheets Menu ... 
           Display/Print Menu (PPM) ... 
Select Requisition Clerk Menu Option: Requisition Processing 
           New Requisition 
           Edit an Incomplete Requisition 
           Amendment to Requisition 
          Cancel an Unobligated Requisition 
          Remove 2237 from Requisition 
           Display Purchase Order /Requisition 
           Change Delivery Date on Requisition 
           Enter DEPOT/GSA PUSH Order to PO Register 
           Change DEPOT/GSA PUSH Order on PO Register 
           Item File Edit 
           Requisition Register 
Select Requisition Processing Option: Cancel an Unobligated Requisition
```
#### **6.6 Select Requisition**

Enter a station number.

Enter the requisition you want to cancel. If you don't remember the requisition number, type three question marks (???) and IFCAP will list the available requisitions. IFCAP will ask you to confirm that you want to cancel the requisition. IF you enter N the requisition will not be cancelled. If you enter Y the requisition is cancelled.

IFCAP will prompt you to enter another requisition to cancel. If you don't want to cancel any more requisitions, enter three question marks (???) and IFCAP will return to the Requisition Processing menu.

```
Select STATION NUMBER ('^' TO EXIT): 688// WASHINGTON, DC
REQUISITION NO.: ??? 
CHOOSE FROM: 
 B40009 01-12-94 RQ Order Not Completely Prepared FCP: 101 $ 
 B40010 01-12-94 RQ Order Not Completely Prepared FCP: 101 $ 
B40011 01-12-94 RQ Pending PPM Clerk Signature FCP: 101 $ 100
REQUISITION NO.: B40011 688-B40011 01-12-94 RQ Pending PPM Clerk Signature 
          FCP: 101 $ 100 
     SURE YOU WANT TO CANCEL PURCHASE ORDER ? Y (YES) 
REQUISITION NO.:
```
Remove a 2237 or Cancel a Requisition

## CHAPTER 7 CHANGING THE STAUS OF A **REQUISITION**

As you process adjustments (Chapter 5), IFCAP will ask you if you want to change the status of the requisition. This chapter lists all the statuses you can assign to a requisition, and explains where that status is represented on a flowchart. The flowchart depicts every primary IFCAP function from funding control points to paying vendors.

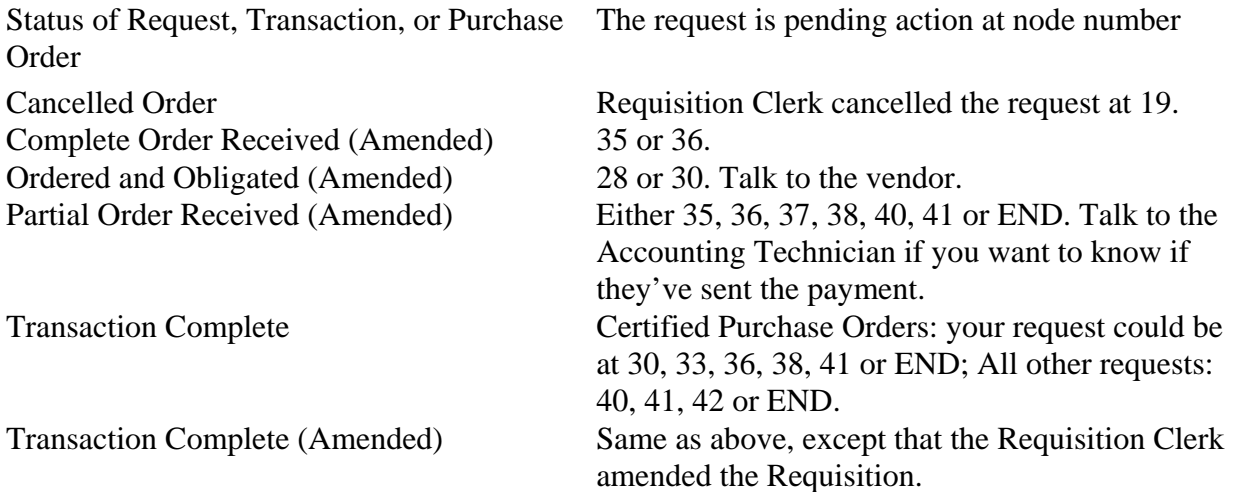

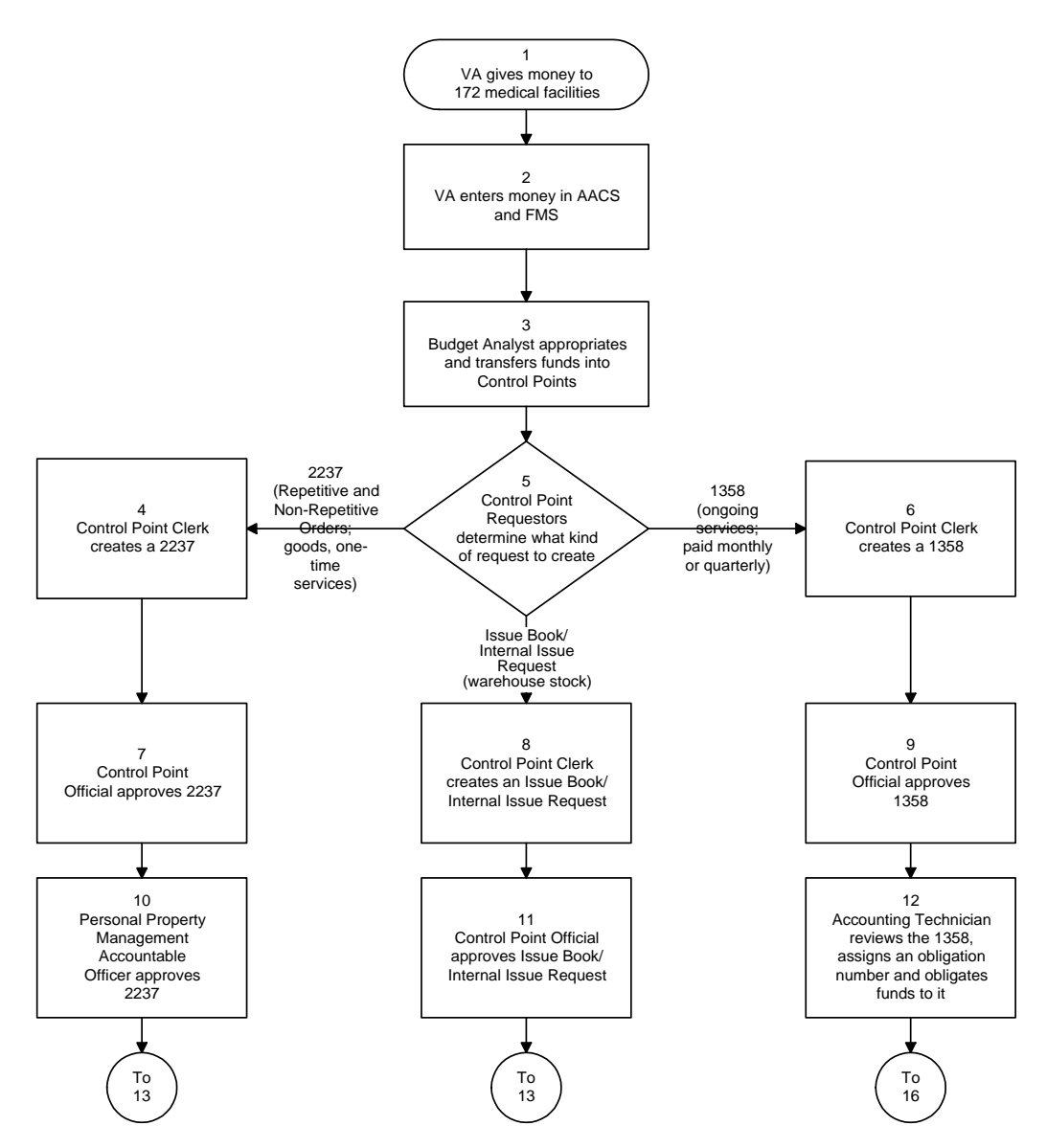

#### **IFCAP PROCESS FLOWCHART**

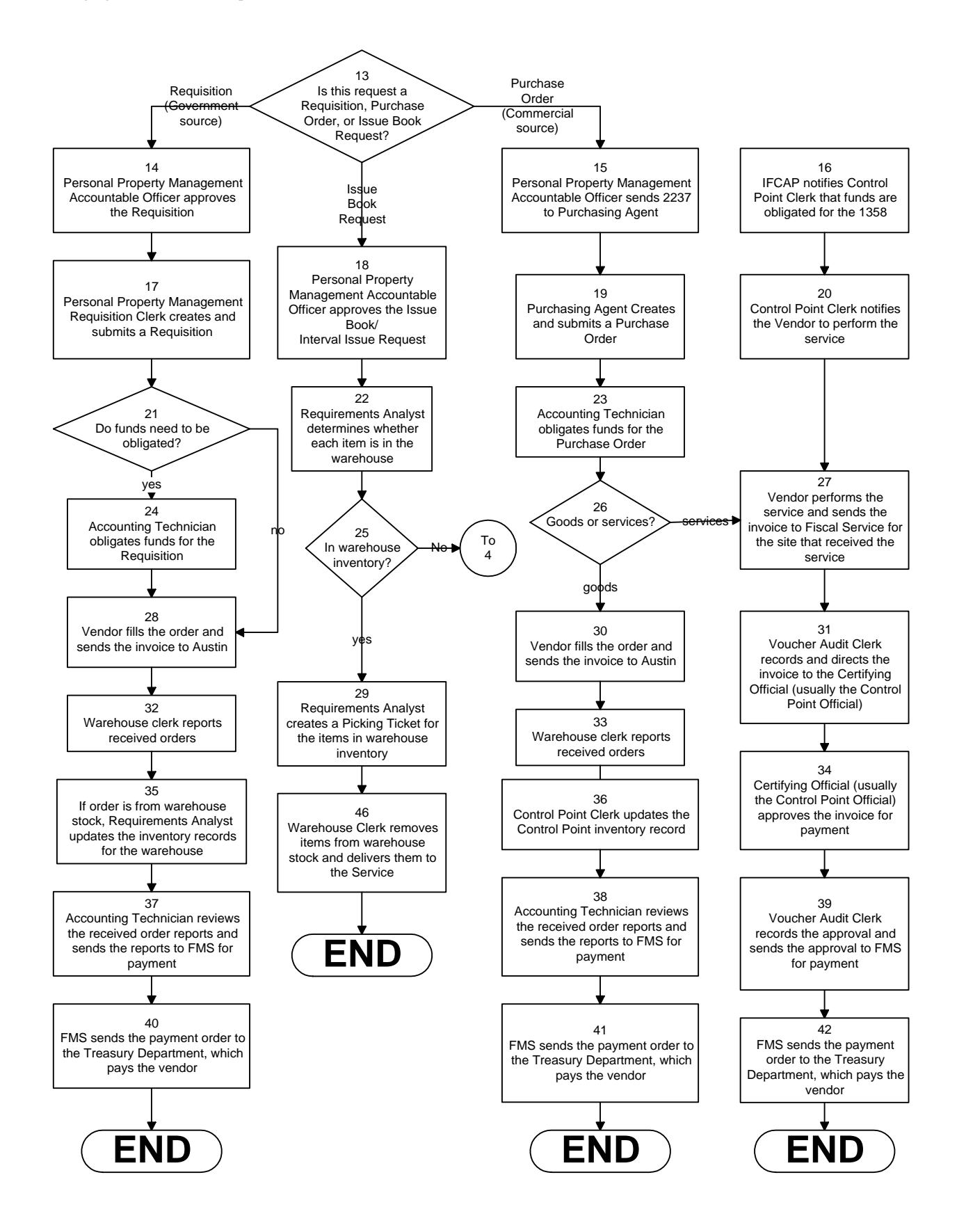

### CHAPTER 8 ERROR MESSAGES AND THEIR RESOLUTION

The following are errors that you may encounter when processing a requisition or purchase order. Each error is listed alphabetically by code. While some of the problems may be fixed by the user, many must be fixed by your Information Resources Management Service. If this is the case, record the error code and message and report the error immediately to your Information Resources Management Service.

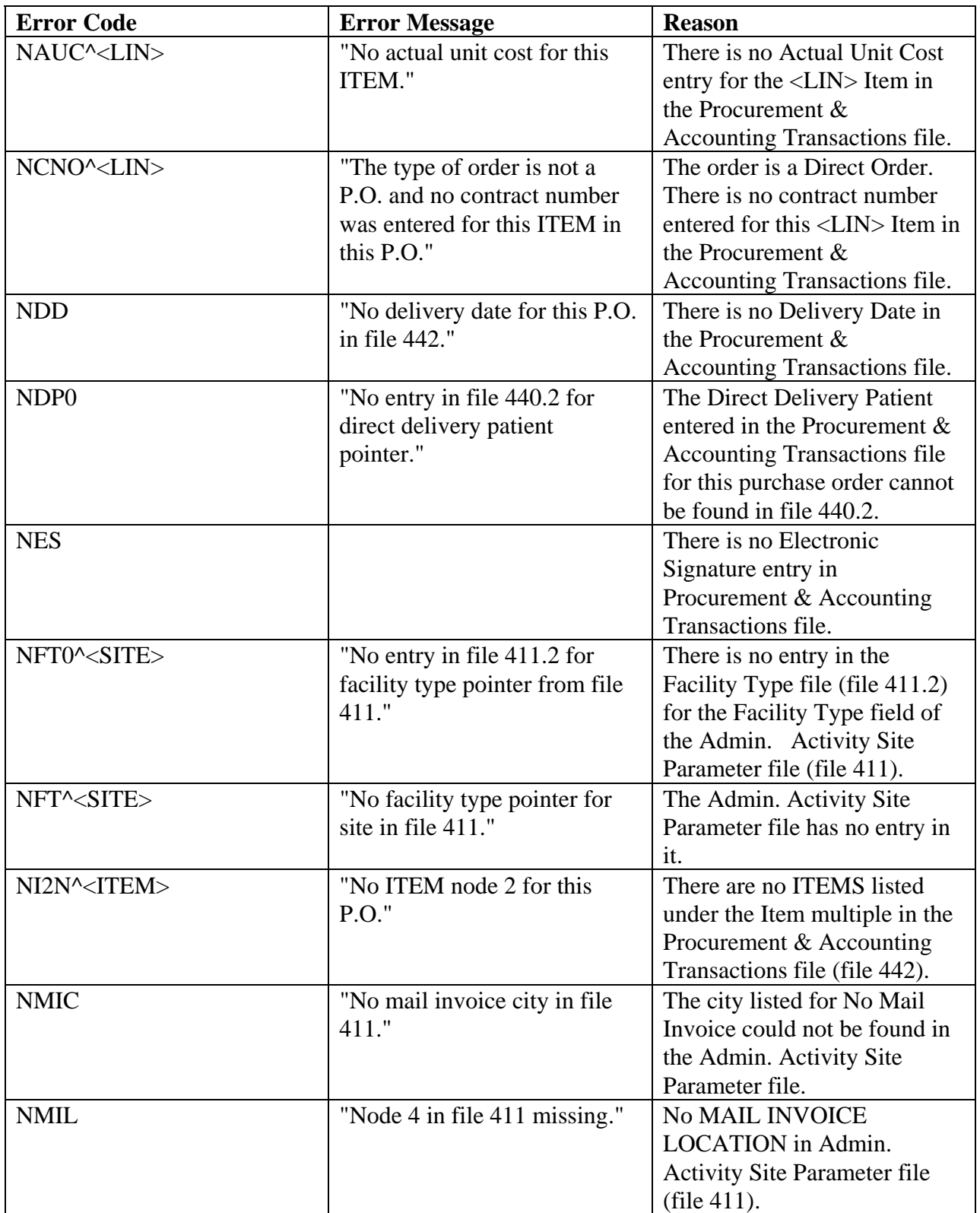

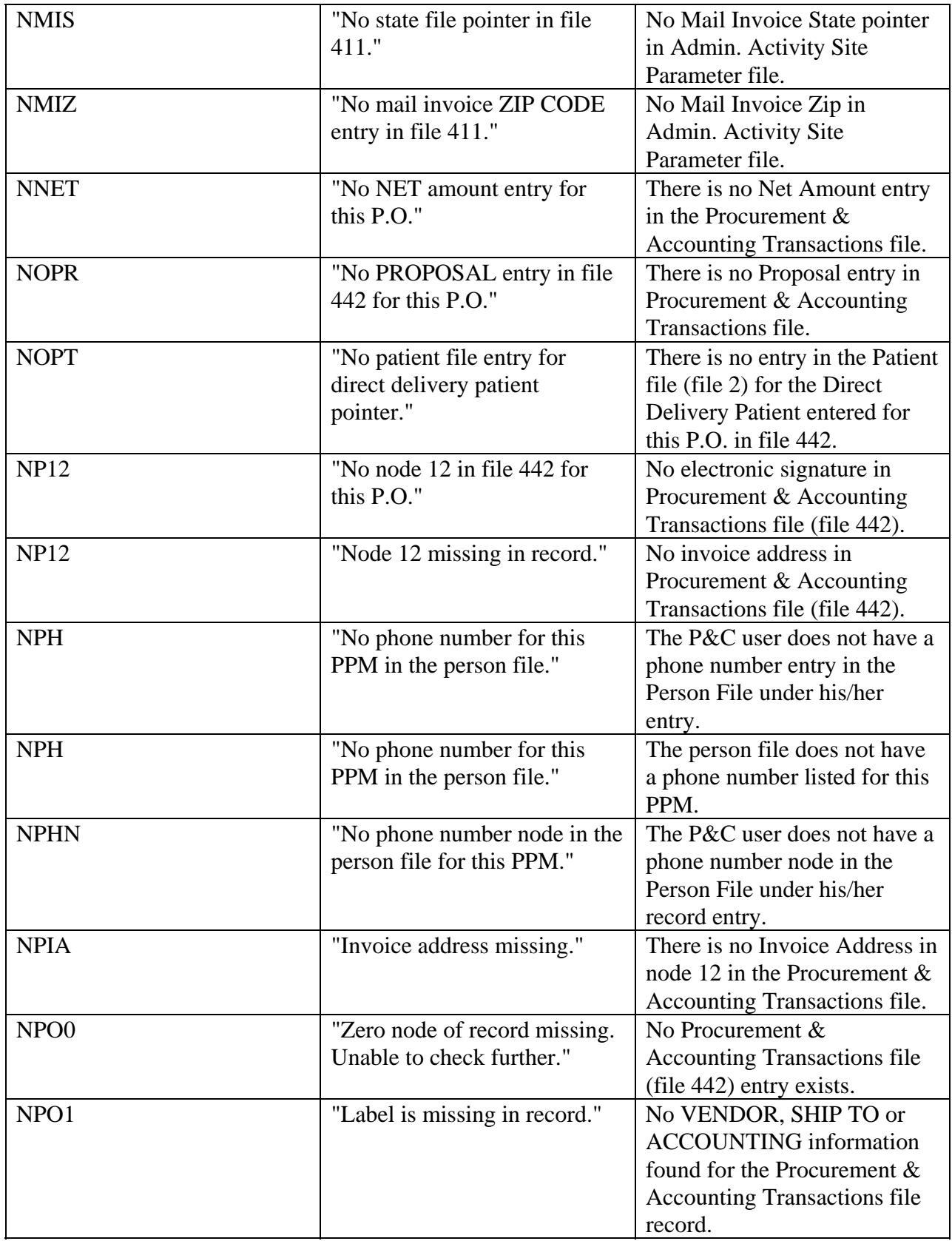

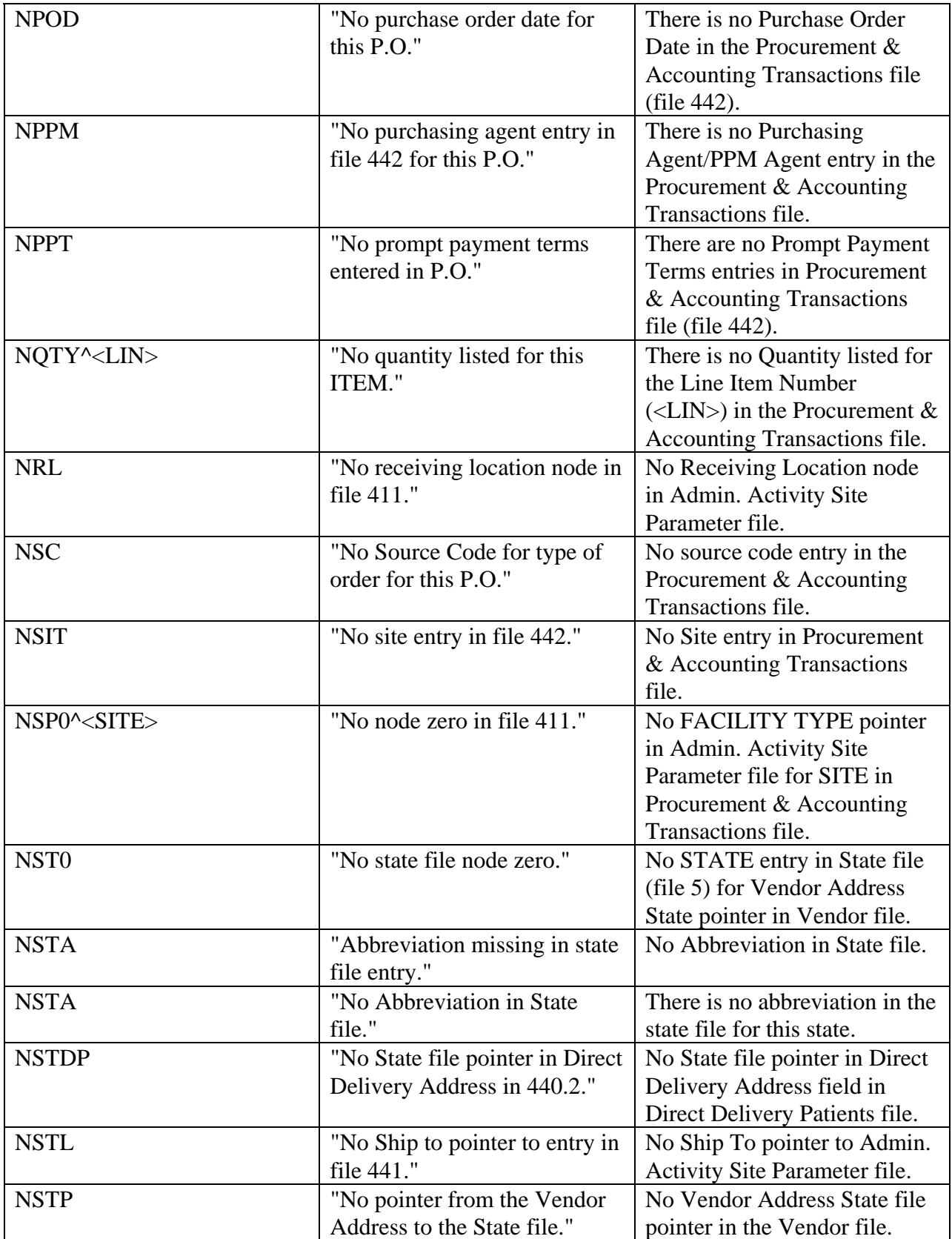

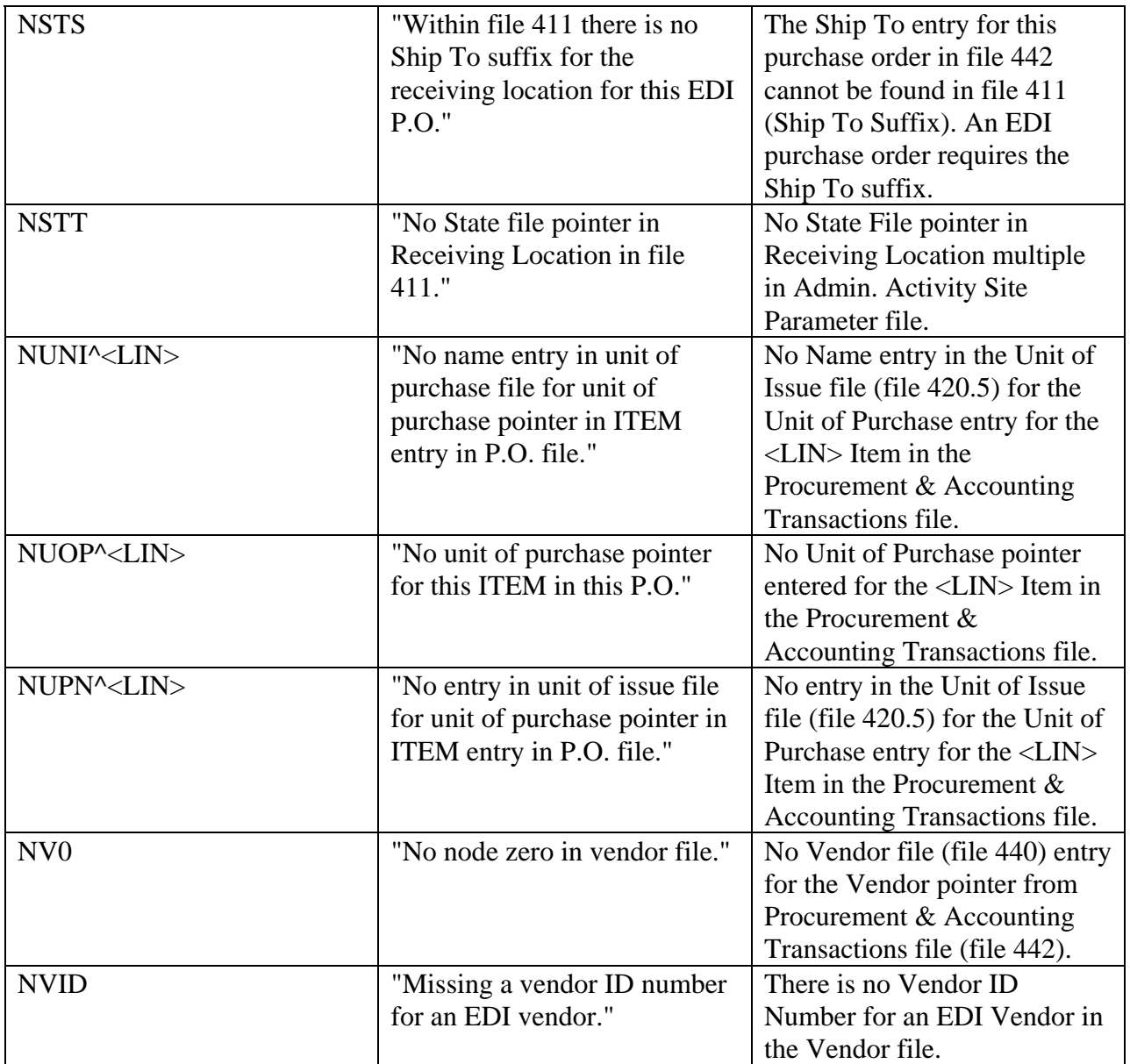

## **GLOSSARY**

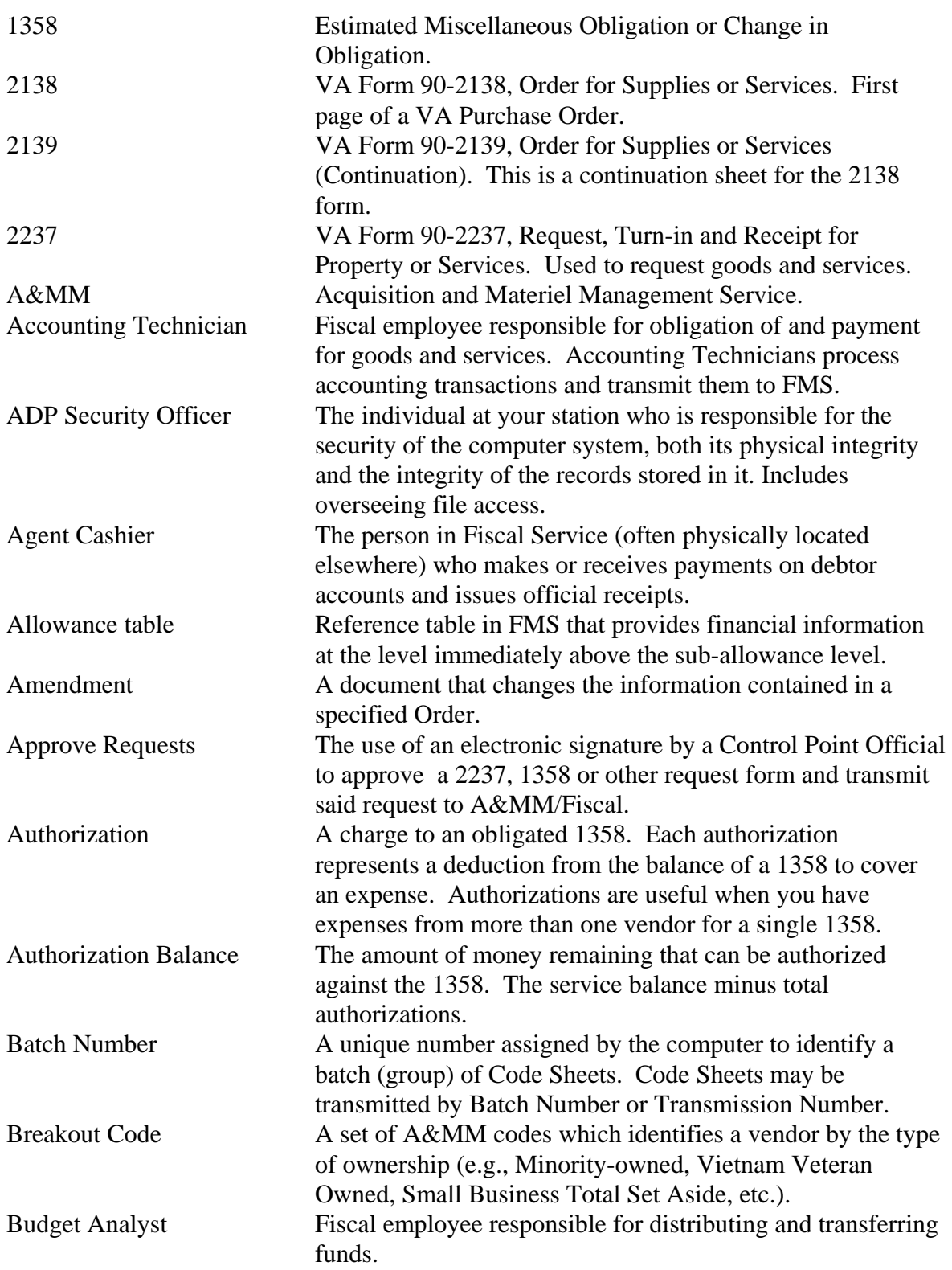

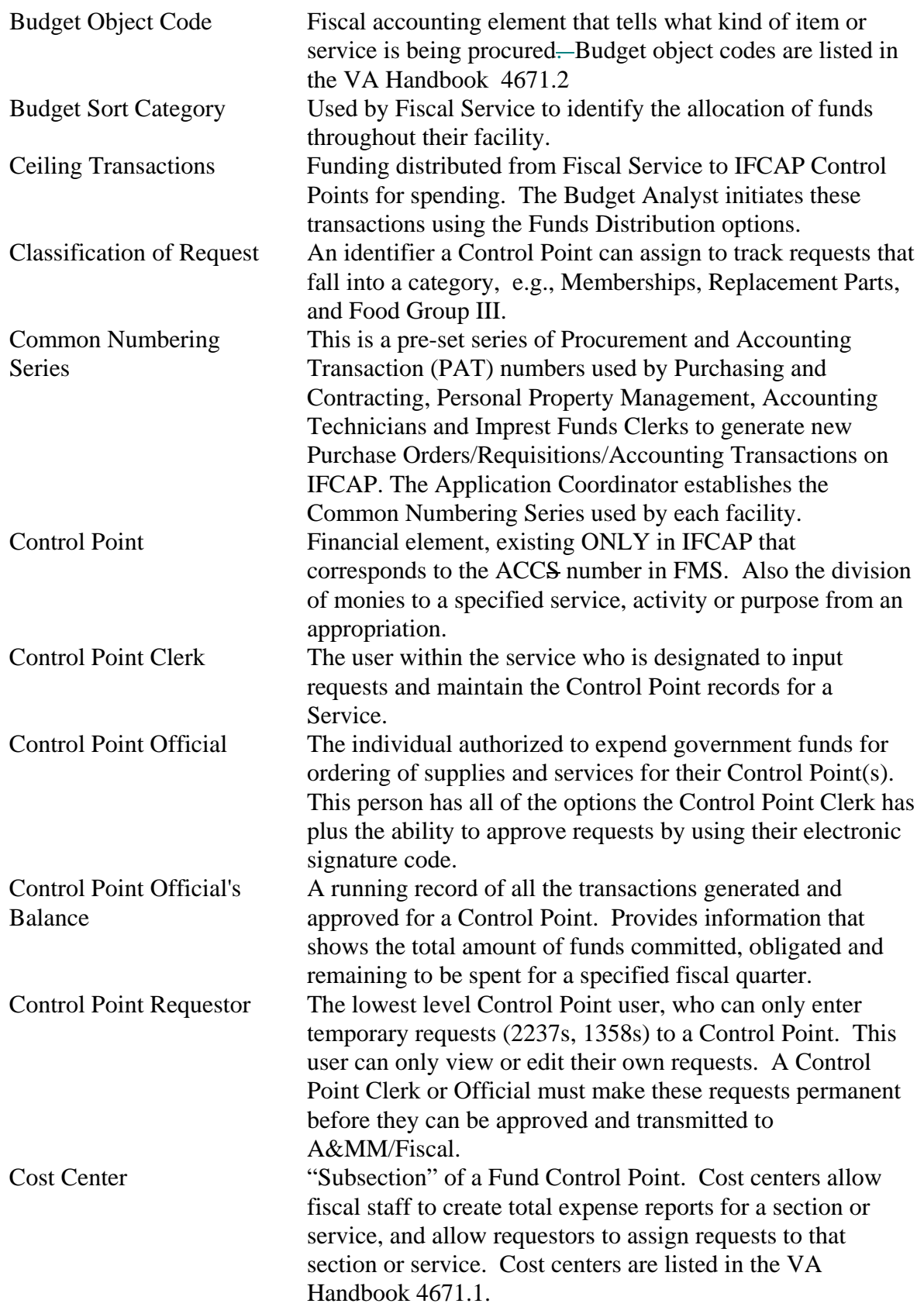

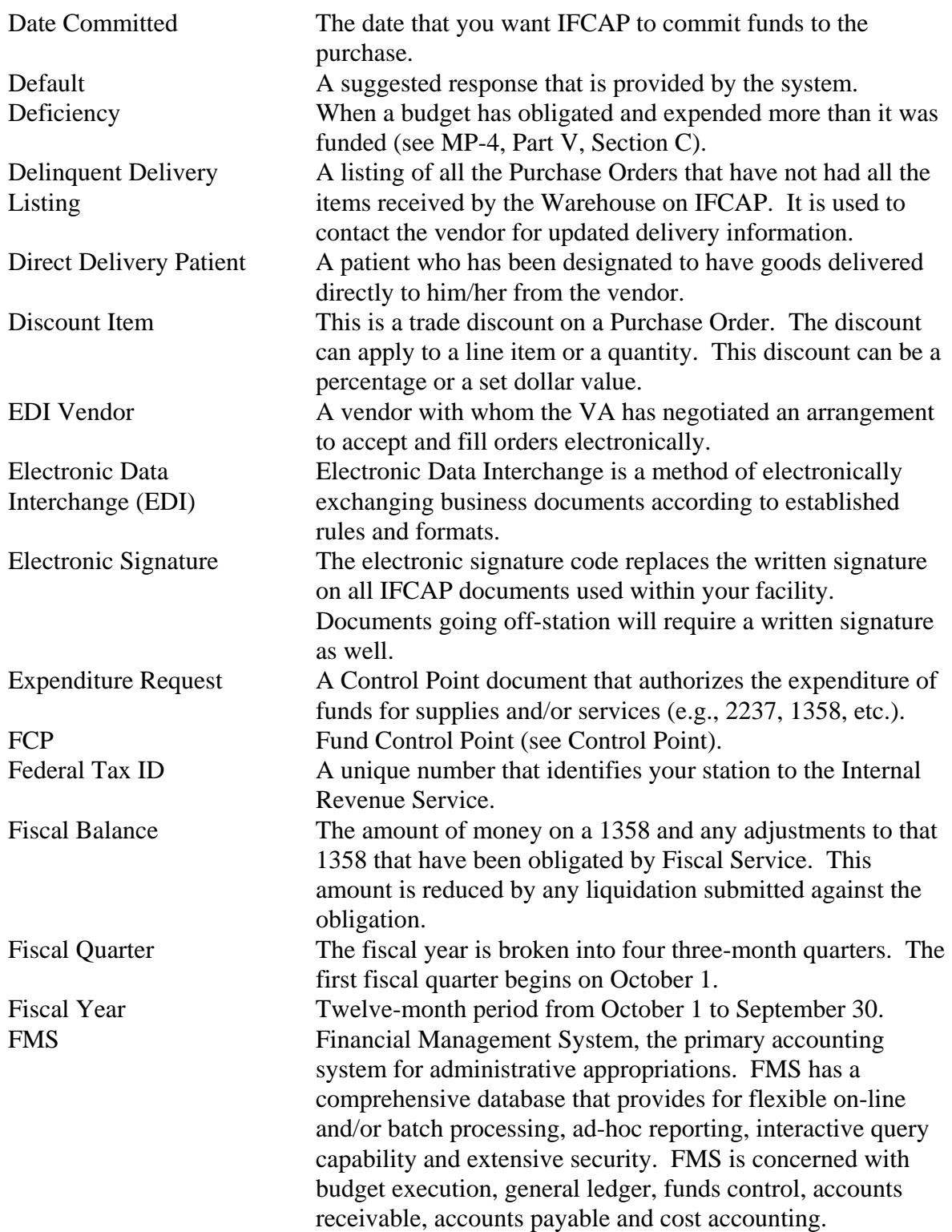

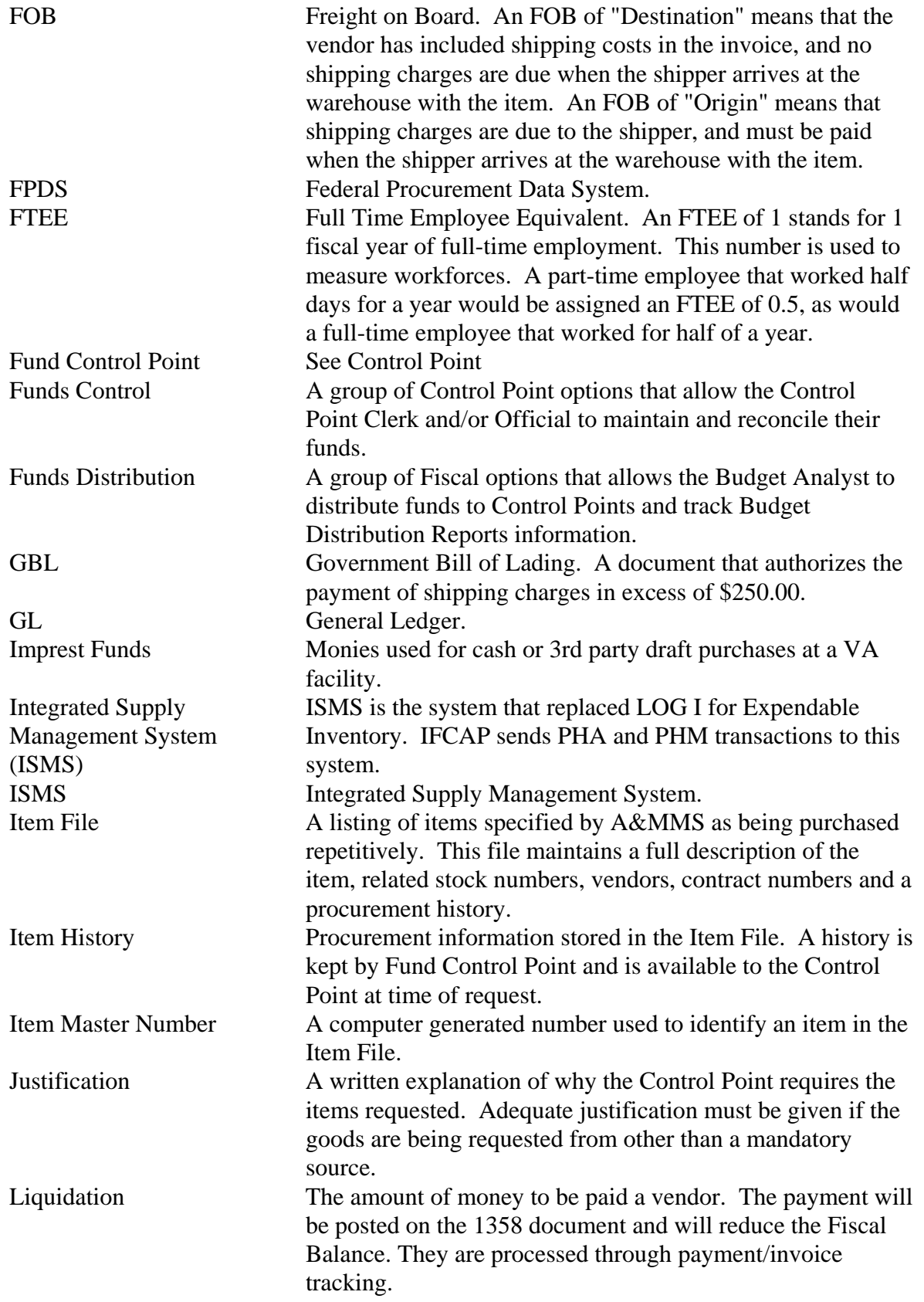

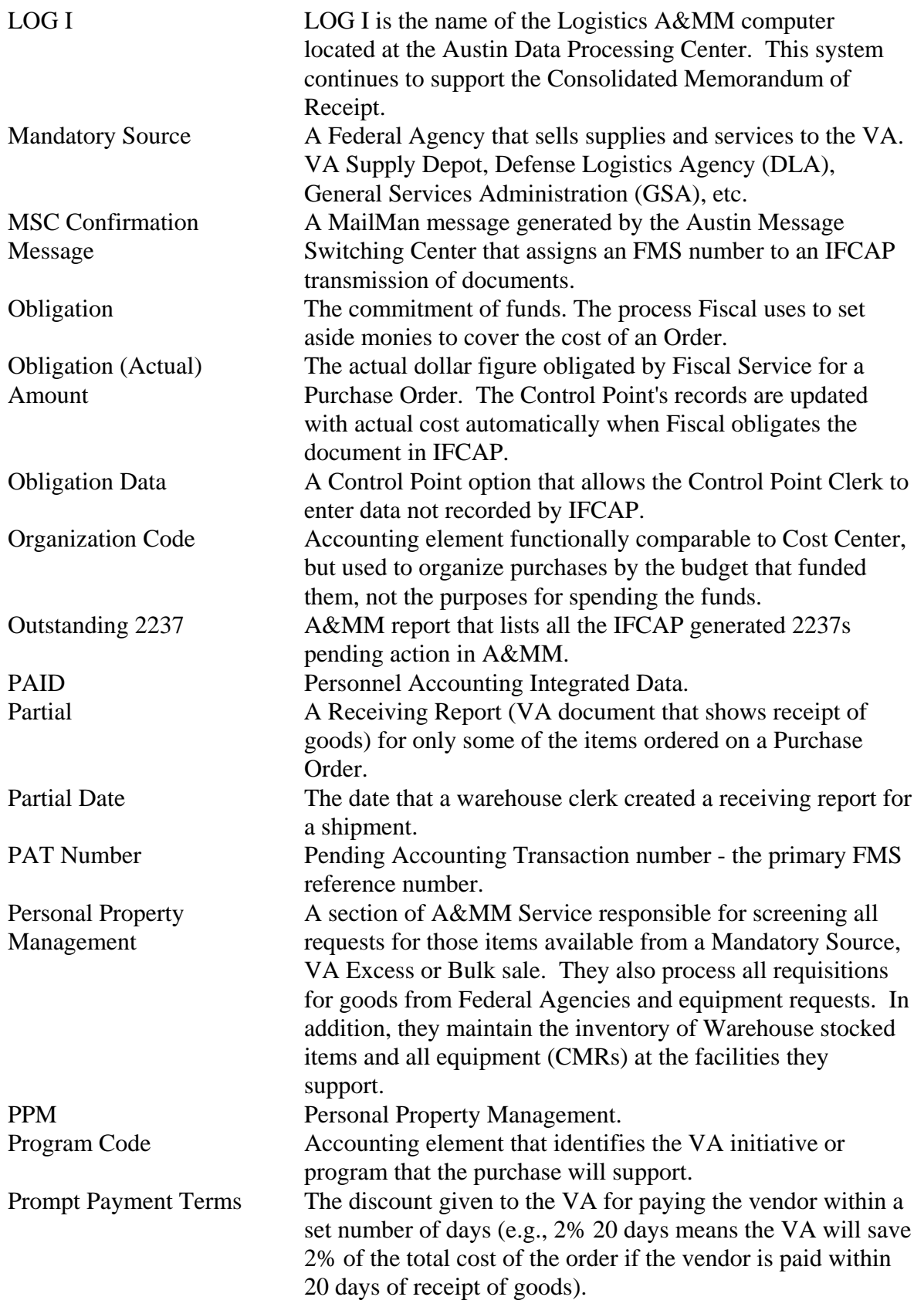

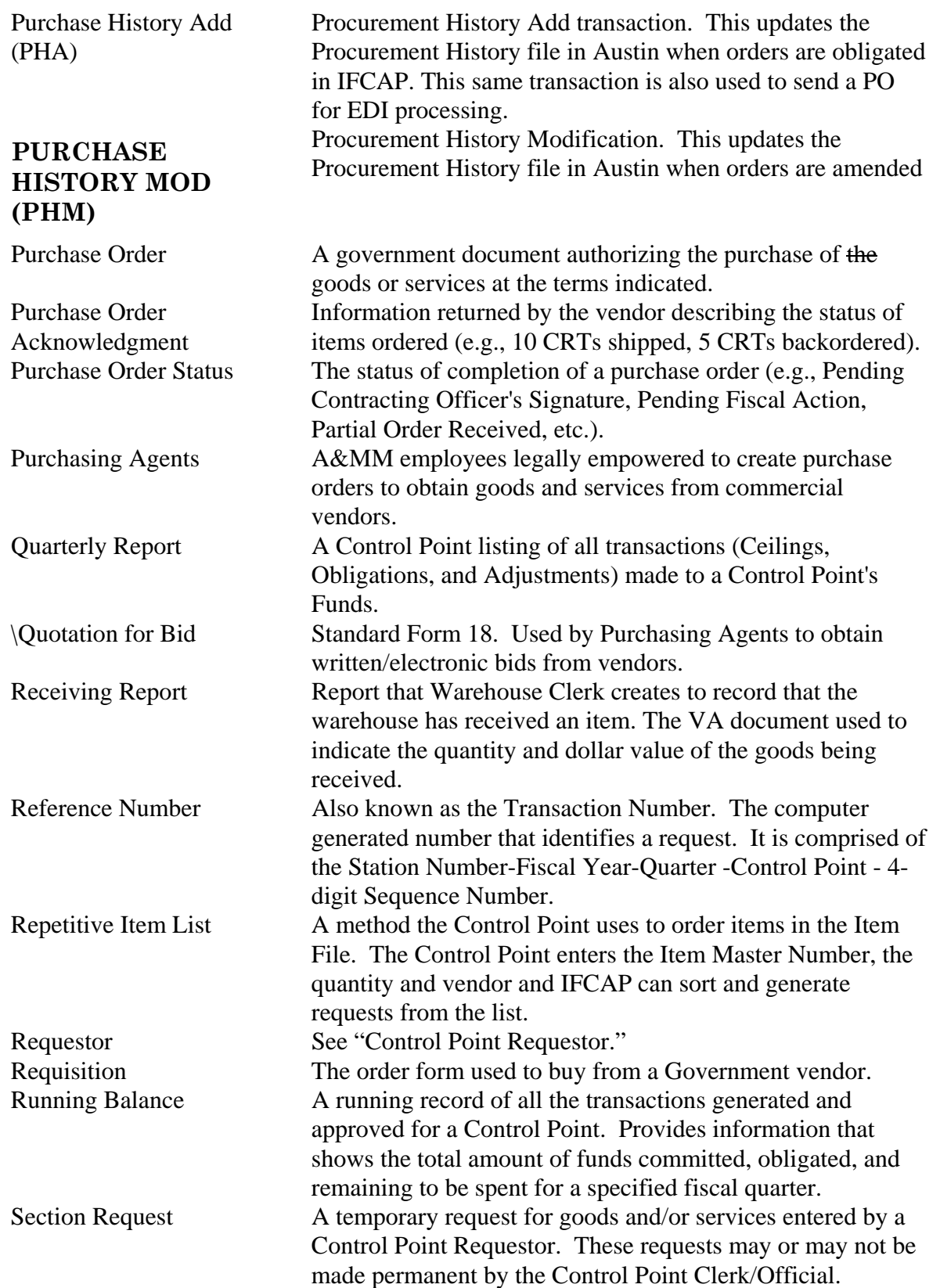

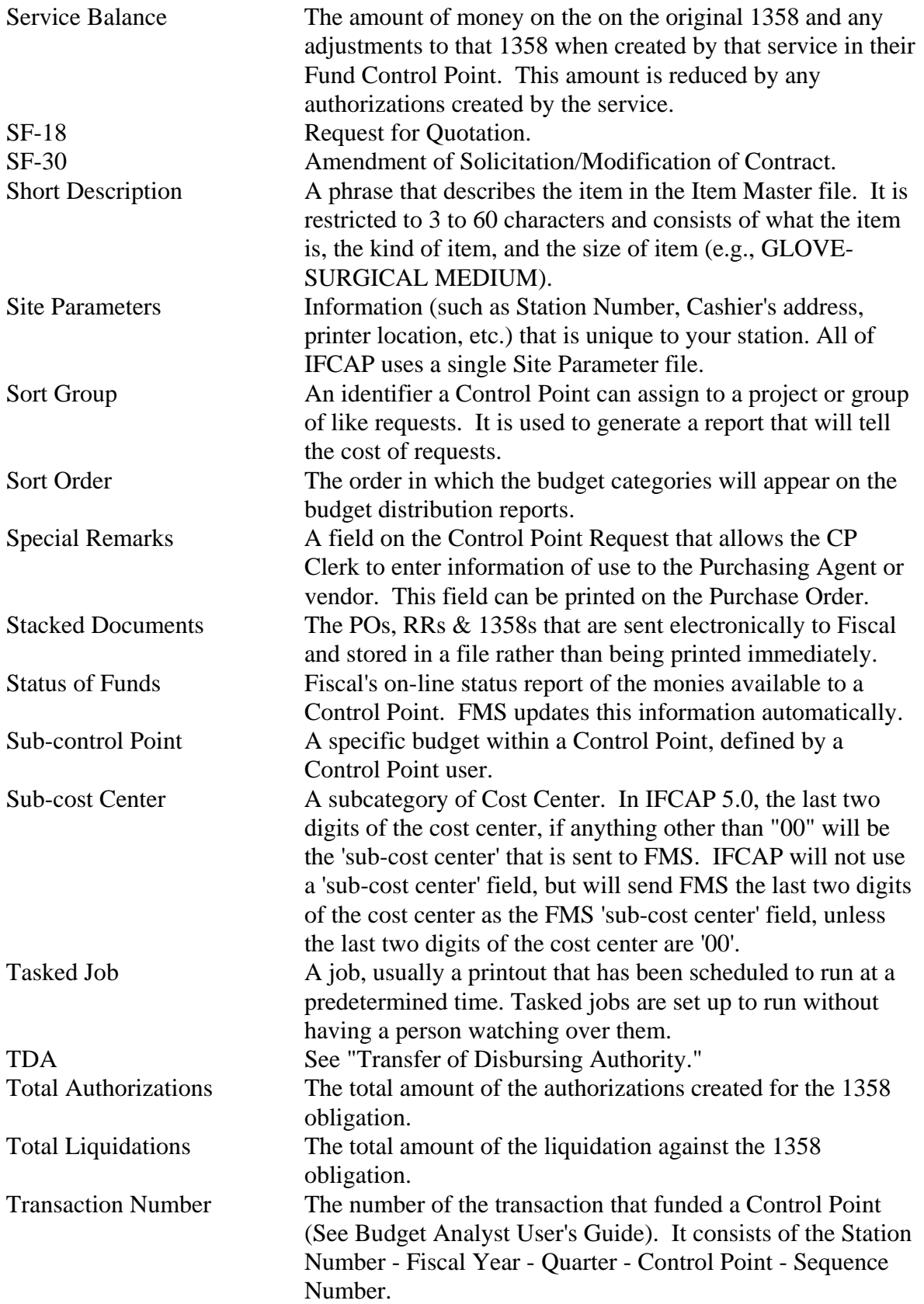

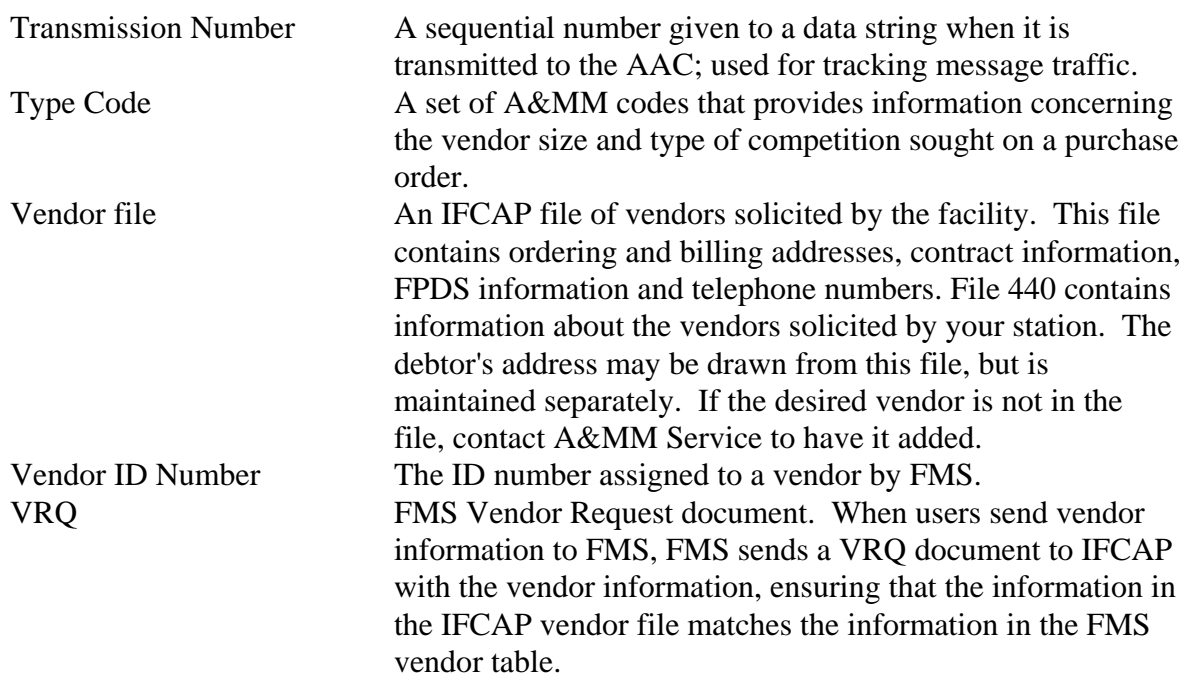

Error Messages and Their Resolution

### INDEX

Accounting Technician, 5 **ADJUST** the Requisition, 31 Amend Requisition, 25 Budget Object Code (BOC), 14 Cost Center, 11 Edit an Incomplete Requisition, 18 Numbering system, 5 Paragraph numbering, 5 Requisition Clerk, 5, 8 Requisition Processing, 16, 18, 23, 34, 36 Requisitions, 5, 8 Transaction Number, 10, 18